# **ProRAE Studio II Version 1.5 Guide de l'utilisateur**

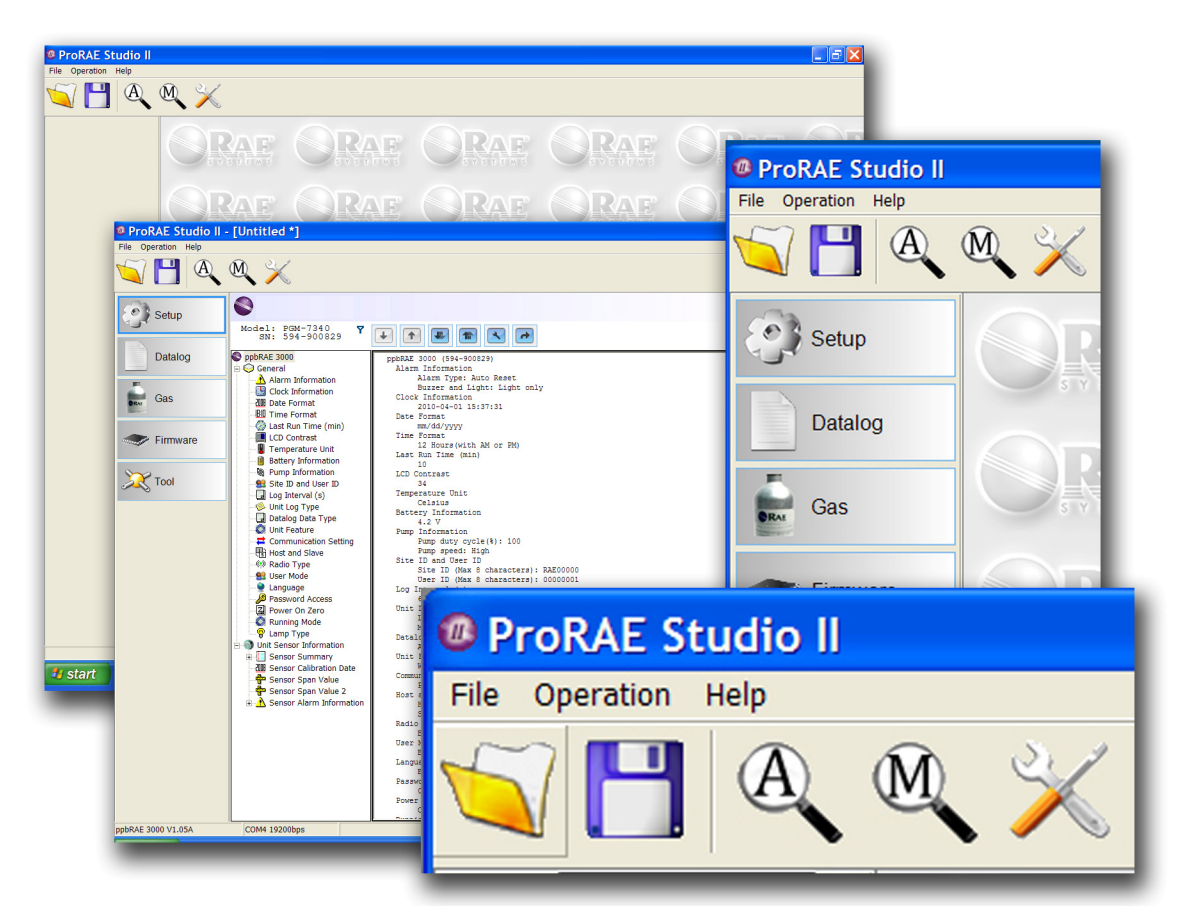

Référence 000-4009-000 Rév D Juin 2012

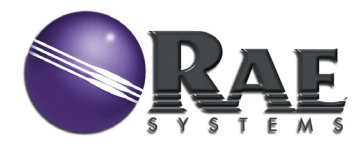

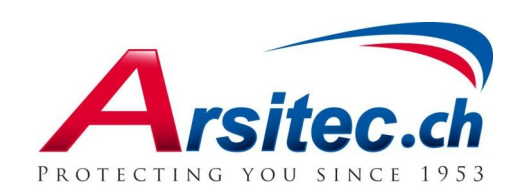

© Copyright 2012 RAE Systems, Inc.

# **Table des matières**

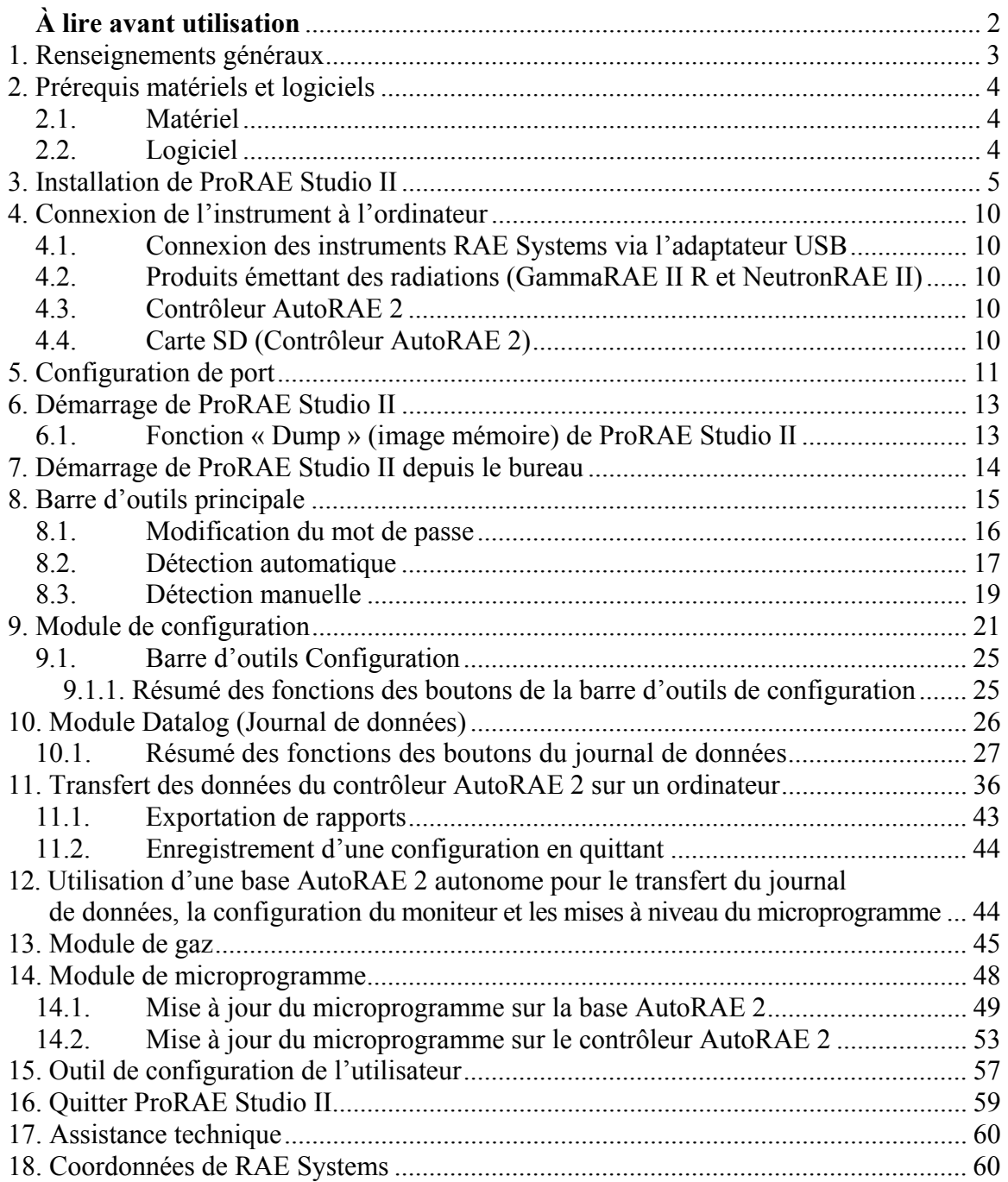

# **AVERTISSEMENTS**

## **À lire avant utilisation**

Ce manuel doit être lu attentivement par toutes les personnes qui sont responsables ou auront la responsabilité de l'utilisation, la maintenance ou l'entretien de ce produit. Ce produit fonctionnera comme prévu uniquement s'il est utilisé, entretenu et réparé conformément aux instructions du fabricant

# **Enregistrement de la garantie**

Enregistrez votre garantie en ligne en accédant au site :

http://www.raesystems.com/support/product-registration

Vous avez ainsi l'assurance que le logiciel ProRAE Studio II est enregistré et que nous pouvons vous informer des mises à jour importantes.

# **1. Renseignements généraux**

Le logiciel ProRAE Studio II permet de télécharger les journaux de données et les paramètres de configuration des instruments RAE Systems sur un ordinateur et de charger des configurations à partir d'un ordinateur.

Le logiciel ProRAE Studio II prend en charge six instruments RAE Systems. Ceux-ci doivent déjà contenir les versions de microprogramme répertoriées ci-dessous (ou une version ultérieure) :

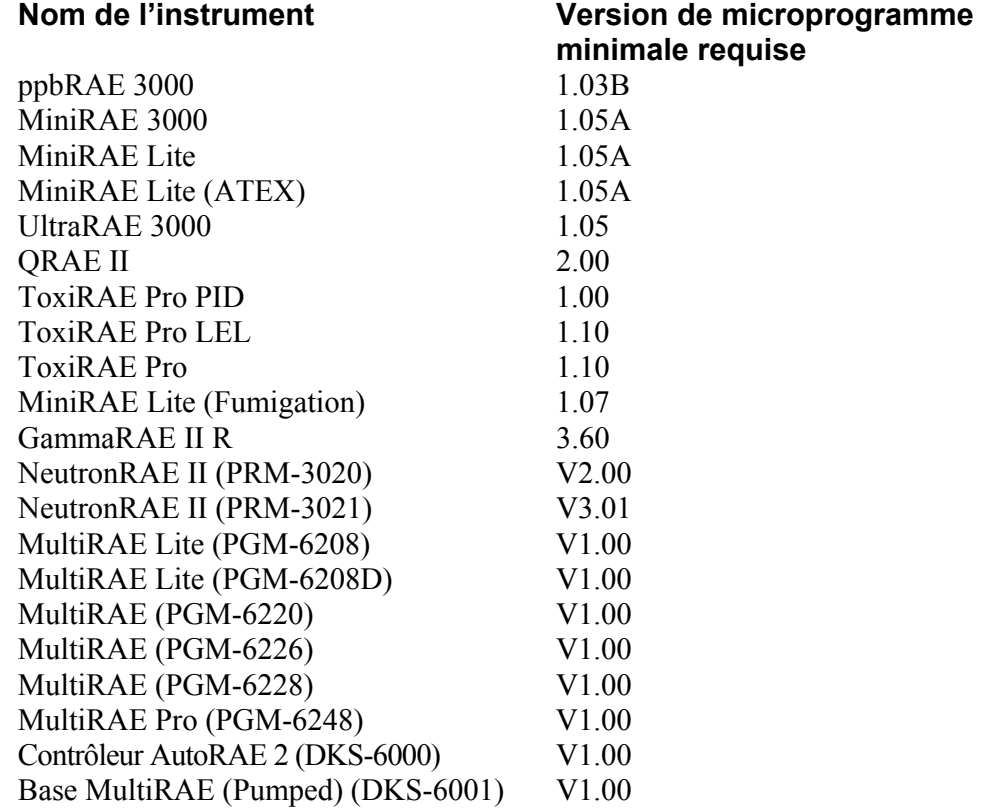

Le logiciel ProRAE Studio II communique avec ces instruments via le port série, une carte SD et le contrôleur AutoRAE 2 (en fonction des instruments connectés) lors de leur configuration ou du téléchargement de leur journal de données. Consultez le manuel du produit pour plus de détails sur la connexion avec un ordinateur et sur les consignes de sécurité.

Cette version du logiciel permet de :

- télécharger des journaux de données
- télécharger des paramètres de configuration
- modifier et charger de nouveaux paramètres de configuration
- charger un microprogramme
- télécharger des rapports

# **2. Prérequis matériels et logiciels**

#### **2.1. Matériel**

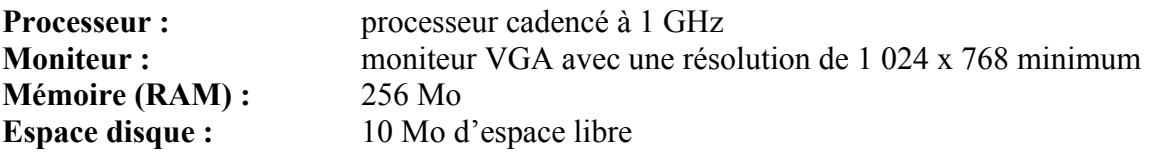

### **2.2. Logiciel**

**Système d'exploitation :** Windows XP, Windows Vista ou Windows 7

# **3. Installation de ProRAE Studio II**

1. Chargez le logiciel ProRAE Studio II à partir du CD-ROM ou double-cliquez sur l'icône si le logiciel a été téléchargé depuis Internet. (Si aucune fenêtre d'installation ne s'affiche automatiquement, ouvrez le dossier et double-cliquez sur le fichier « Autorun.exe ».)

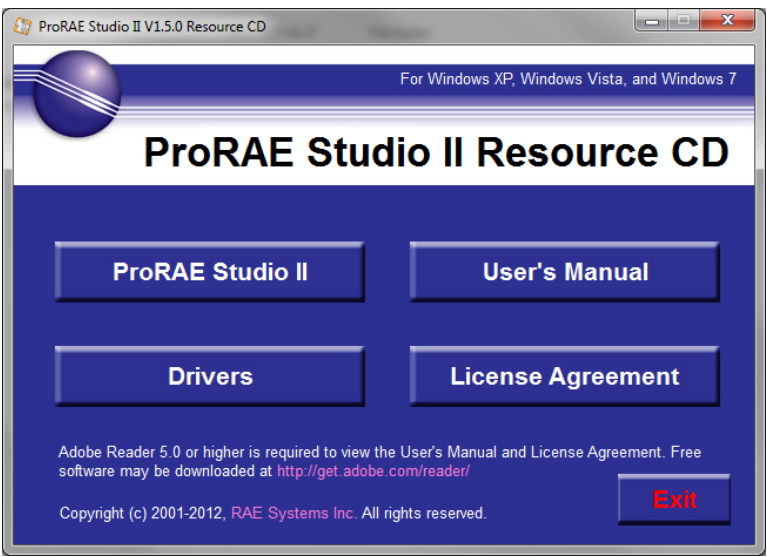

**Remarque :** votre ordinateur peut nécessiter un pilote USB pour se connecter à certains moniteurs. Cliquez sur Adapter Drivers (Pilotes de carte) et suivez les instructions d'installation.

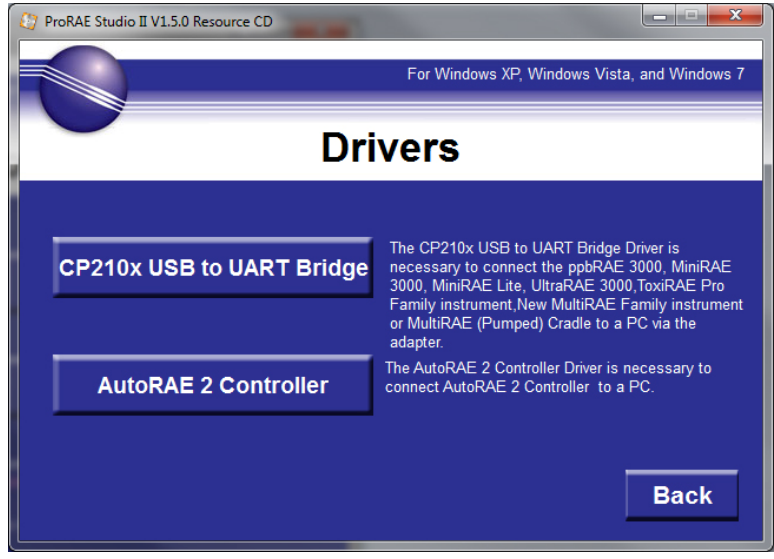

**Remarque :** pour les modèles d'instruments GammaRAE II R et NeutronRAE II, l'ordinateur doit être équipé d'un adaptateur Bluetooth et le pilote approprié doit être installé pour l'adaptateur. Il est recommandé d'utiliser un adaptateur de la marque IOGEAR.

2. Lisez les recommandations avant de continuer. Pour assurer une installation réussie, il est conseillé de quitter tous les autres programmes en cours d'exécution. Cliquez ensuite sur « Next » (Suivant).

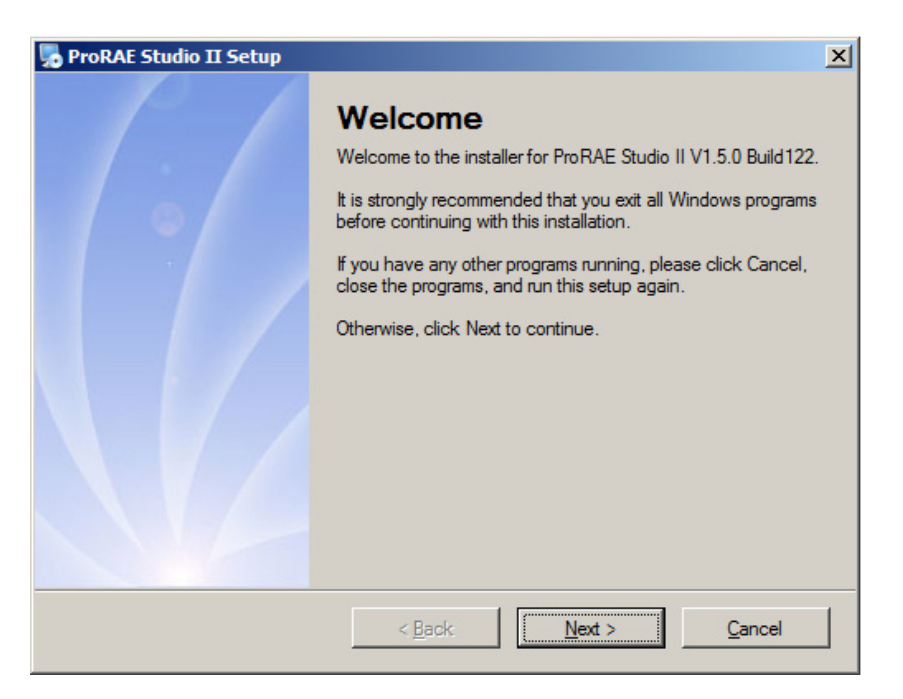

3. Sélectionnez la langue dans laquelle vous souhaitez que le programme s'exécute. Cliquez ensuite sur « Next » (Suivant).

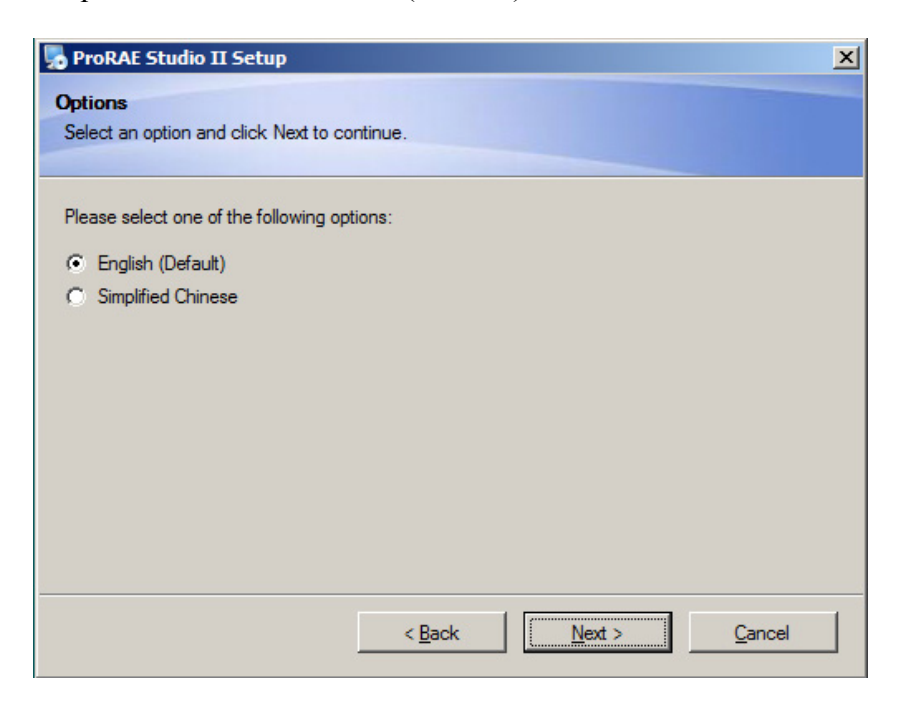

4. Sélectionnez le dossier d'installation du logiciel. Acceptez le dossier par défaut en cliquant sur « Next » (Suivant) ou choisissez un nouveau dossier en cliquant sur le bouton « Change… » (Modifier...), qui vous permet de sélectionner un autre emplacement. Une fois terminé, cliquez sur le bouton « Next » (Suivant).

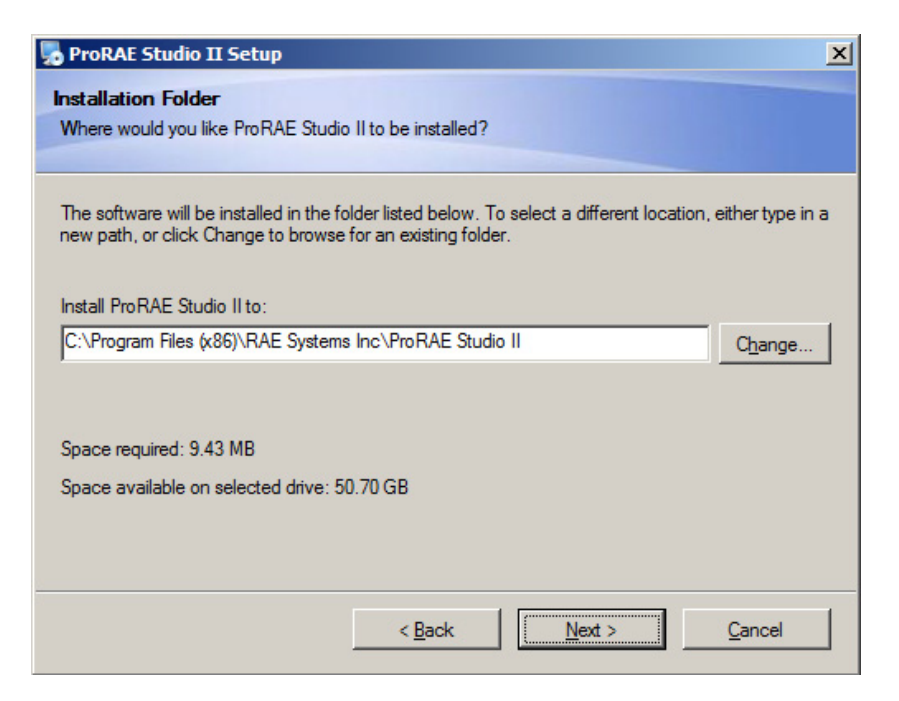

5. Sélectionnez le dossier d'installation du raccourci. Cliquez ensuite sur « Next » (Suivant).

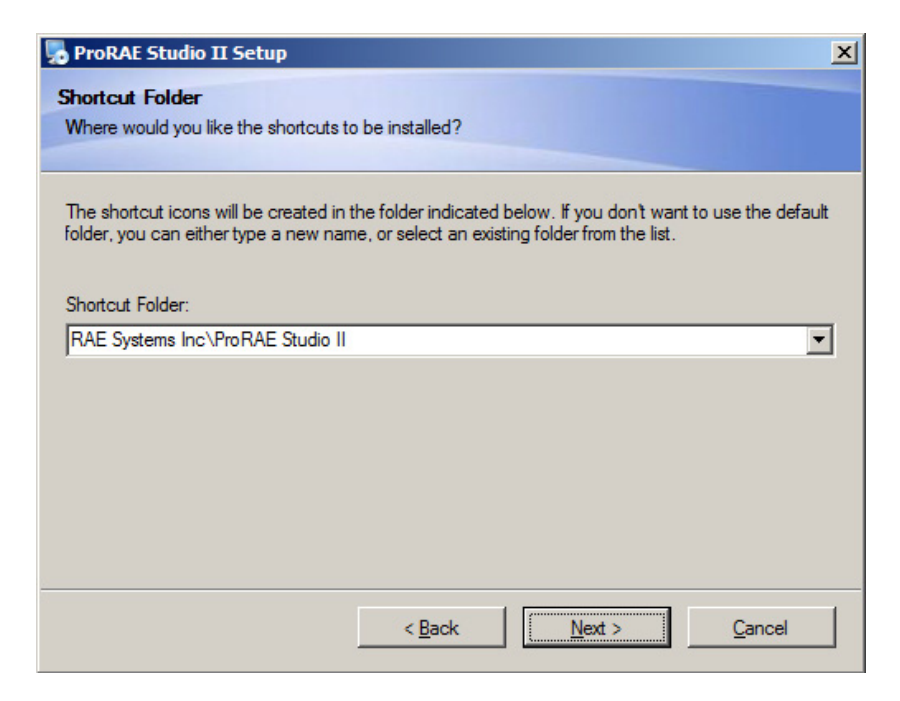

6. Le logiciel est prêt à être installé. Cliquez sur « Next » (Suivant). pour commencer.

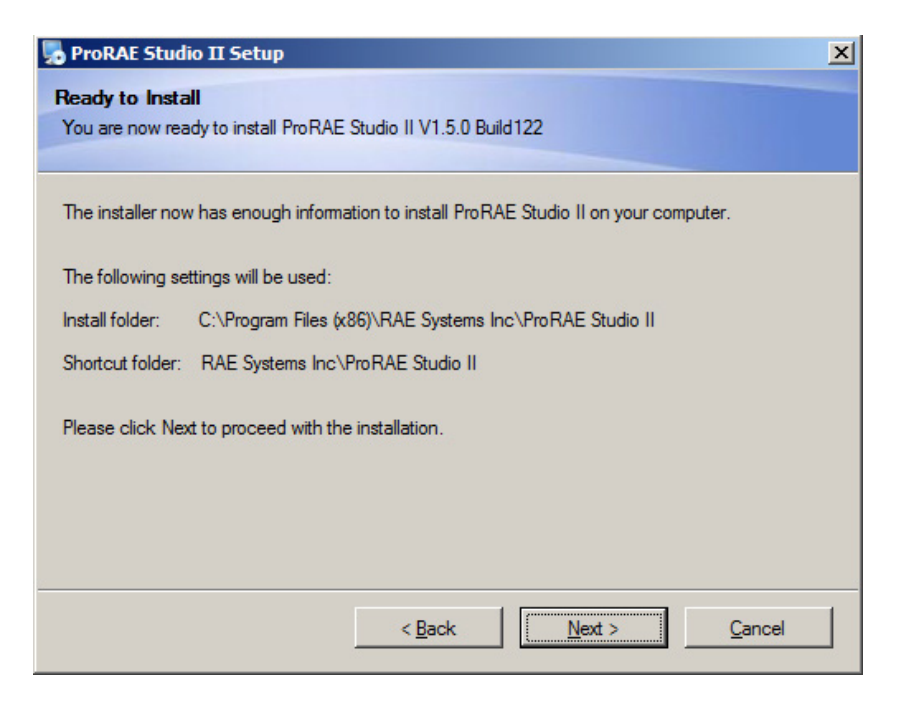

7. Les barres de progression indiquent que le logiciel est en cours d'installation :

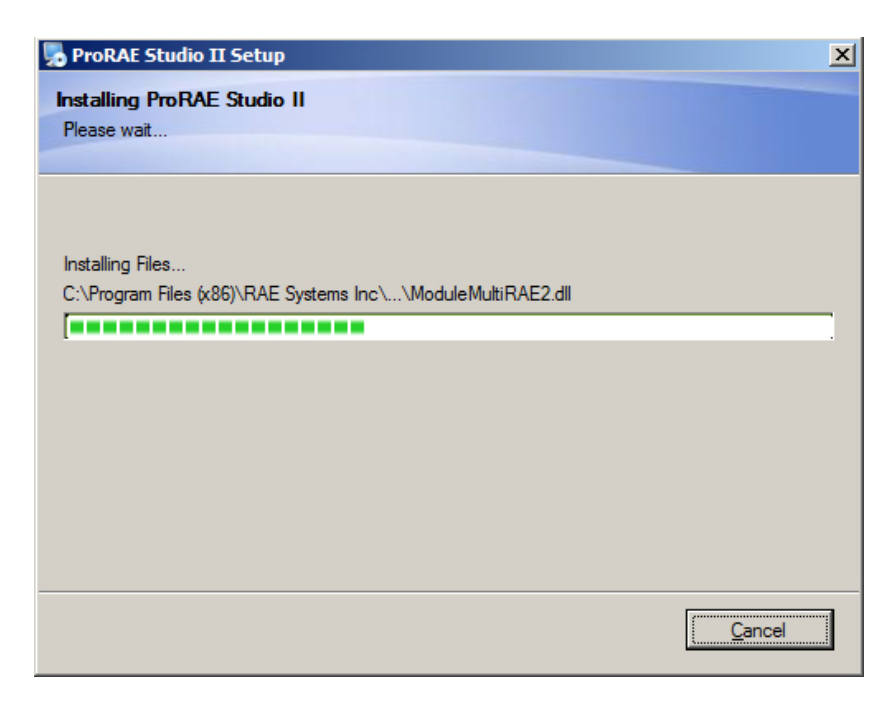

8. Une fois le logiciel ProRAE Studio II correctement installé, la fenêtre ci-dessous s'affiche :

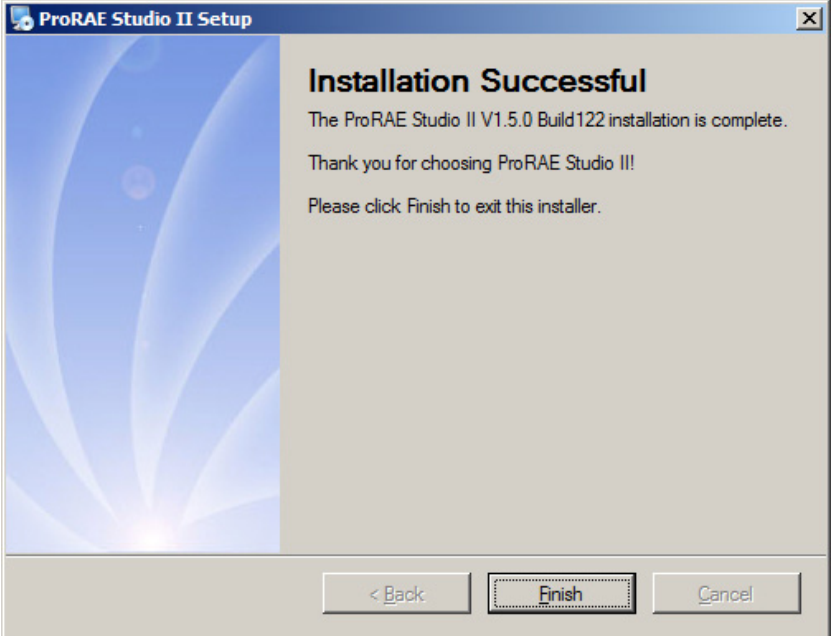

**Remarque :** si aucun pilote approprié n'est installé ou si les pilotes installés sur l'ordinateur sont obsolètes, une fenêtre contextuelle apparaît et vous invite à installer le(s) pilote(s) approprié(s).

9. Cliquez sur « Finish » (Terminer). La fenêtre se ferme. Le logiciel est désormais prêt à être utilisé.

# **4. Connexion de l'instrument à l'ordinateur**

L'instrument doit être connecté à l'ordinateur, sous tension et en mode de communication pour transmettre et recevoir des données via ProRAE Studio II.

**Remarque :** l'instrument QRAE II n'a pas besoin d'être mis sous tension. Assurez-vous qu'il est posé sur sa base et que celle-ci est connectée à l'ordinateur. Assurez-vous, en outre, que le chargeur est branché.

La méthode de connexion à l'ordinateur varie suivant l'instrument utilisé. Suivez les instructions du guide de l'utilisateur livré avec l'instrument, afin de vous assurer d'utiliser le câble et la méthode de communication appropriés. Vous devez également vous assurer que la batterie de l'instrument est chargée.

#### **4.1. Connexion des instruments RAE Systems via l'adaptateur USB**

**Pour la famille MiniRAE 3000, ppbRAE 3000, MiniRAE Lite, UltraRAE 3000, ToxiRAE Pro ou la nouvelle famille MultiRAE, le contrôleur AutoRAE 2 ou la base AutoRAE 2** 

Assurez-vous que le pilote de port COM virtuel CP210x est correctement installé (ce pilote se trouve sur le CD-ROM d'installation). Placez l'instrument sur la base et connectez celleci au port USB de l'ordinateur. Dans le Device Manager (Gestionnaire de périphériques), recherchez le port COM virtuel correspondant. Allumez l'instrument et placez-le en mode de communication PC. (Le guide de l'utilisateur décrit cette opération). En cas d'utilisation du contrôleur AutoRAE 2, cette opération est exécutée automatiquement.

#### **4.2. Produits émettant des radiations (GammaRAE II R et NeutronRAE II)**

Vérifiez que le pilote de l'adaptateur Bluetooth est correctement installé et qu'un port COM virtuel est créé pour la communication.

### **4.3. Contrôleur AutoRAE 2**

Reportez-vous à la page 36 pour plus de détails sur l'établissement des connexions et le transfert des données à l'aide d'un contrôleur AutoRAE 2 via la technologie USB.

# **4.4. Carte SD (Contrôleur AutoRAE 2)**

Reportez-vous à la page 36 pour plus de détails sur l'établissement des connexions et le transfert des données à l'aide d'un contrôleur AutoRAE 2 via une carte SD. La carte SD doit être extraite du contrôleur AutoRAE 2 et connectée à un ordinateur personnel, puis ouverte sous ProRAE Studio II.

# **5. Configuration de port**

Outre la connexion de l'instrument et de l'ordinateur, le port doit également être configuré. Les étapes suivantes permettent de sélectionner le numéro de port correct.

- 1. Branchez l'instrument sur l'ordinateur à l'aide d'un câble USB (un adaptateur peut être nécessaire).
- 2. Configurez le port de l'ordinateur. Suivez le chemin suivant :

 Start (Démarrer) >> Settings (Paramètres) >> Control Panel (Panneau de configuration) >> System (Système).

3. La boîte de dialogue « System Properties » (Propriétés système) s'affiche. Cliquez sur « Hardware (Matériel).

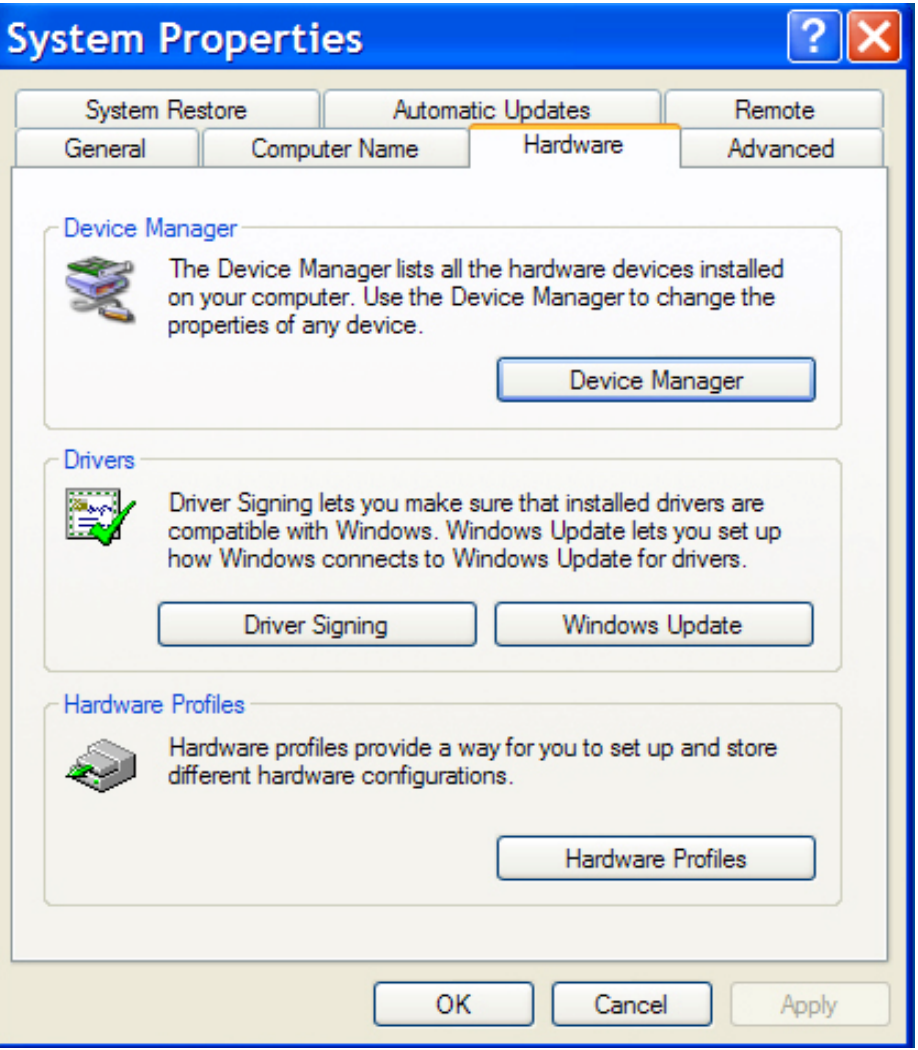

4. Cliquez sur « Device Manager (Gestionnaire de périphériques). Une liste des périphériques installés sur ou connectés à votre ordinateur apparaît. Parcourez la liste vers le bas jusqu'à l'élément « Ports ».

5. Ouvrez Ports (cliquez sur le symbole  $\langle x + y \rangle$  en regard de celui-ci). Le nom du pilote et son numéro de port apparaissent (par exemple, COM6). Notez le numéro de port. Ce dernier sera peut-être demandé au démarrage de ProRAE Studio II.

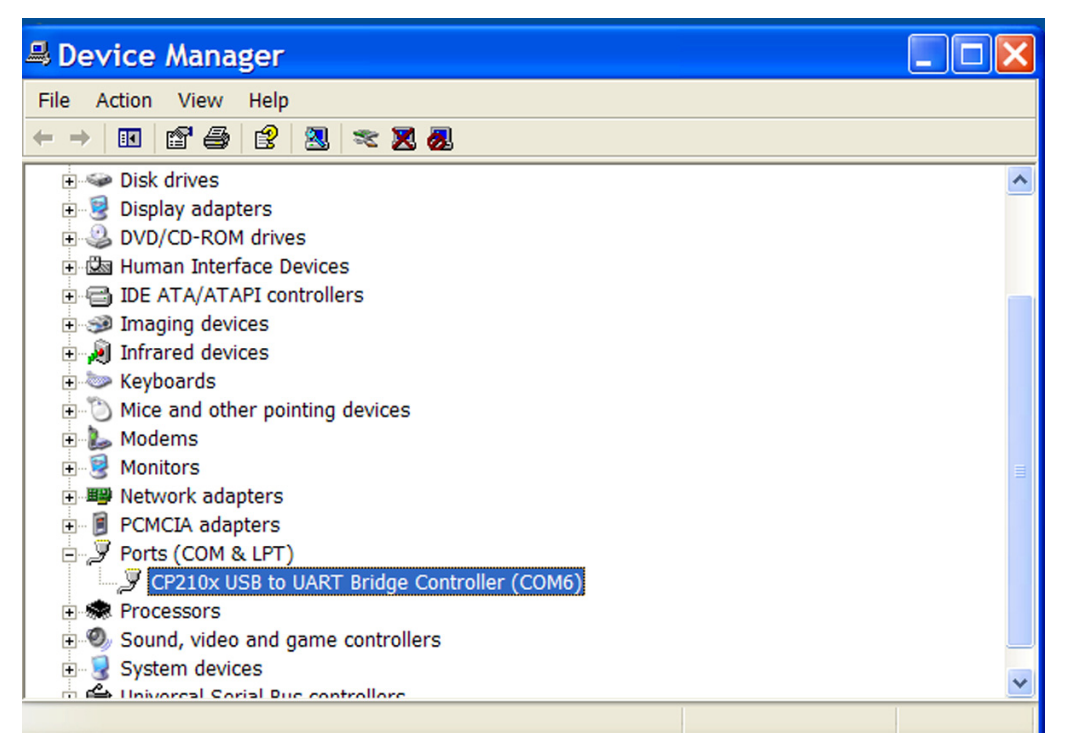

**Remarque :** la connexion au port USB est décrite sous « Universal Serial Bus Controller (Contrôleur de bus USB), figurant sous l'élément « Ports (COM & LPT) » dans la liste. Elle ne nécessite aucune configuration mais, le cas échéant, vérifiez que cette connexion fonctionne correctement.

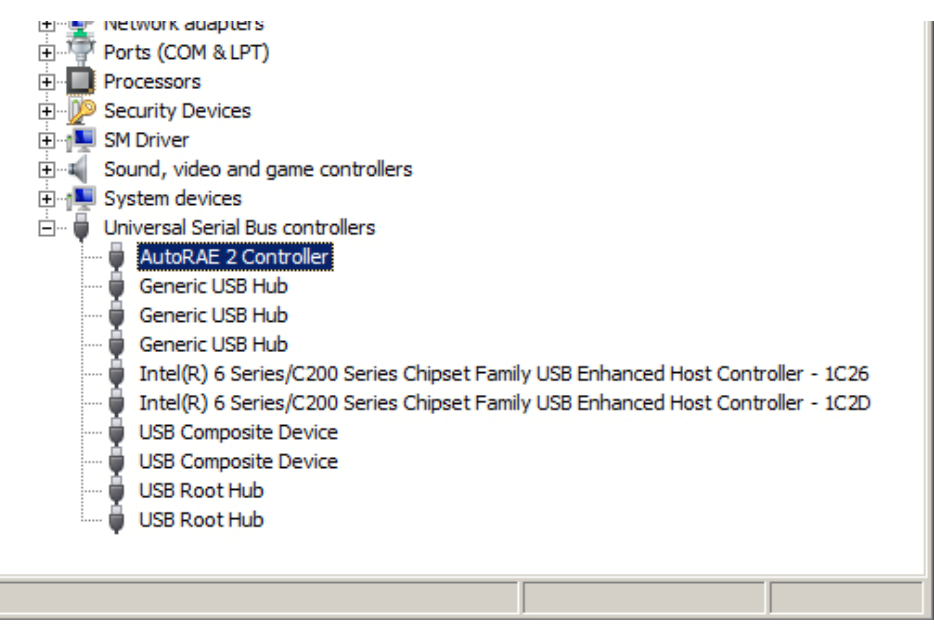

6. Fermez le Device Manager (Gestionnaire de périphériques) et les System Properties (Propriétés système).

# **6. Démarrage de ProRAE Studio II**

### **6.1. Fonction « Dump » (image mémoire) de ProRAE Studio II**

#### **IMPORTANT!**

Par défaut, ProRAE Studio II offre une fonction « image mémoire » qui génère un fichier texte nommé « dump.txt », qu'il place dans le dossier ProRAE Studio II du dossier Program Files sur l'ordinateur (par exemple, C:\Program Files\RAE Systems Inc\ProRAE Studio II). Ce fichier est très utile en cas de défaillance du logiciel et pour obtenir une assistance technique. Si vous souhaitez envoyer ce fichier, ne redémarrez pas ProRAE Studio II avant d'en avoir fait une copie, sinon le fichier sera tronqué lors du démarrage de ProRAE Studio II.

Pour accéder à ce fichier, cliquez avec le bouton droit de la souris sur le raccourci de ProRAE Studio II. La fenêtre suivante s'affiche :

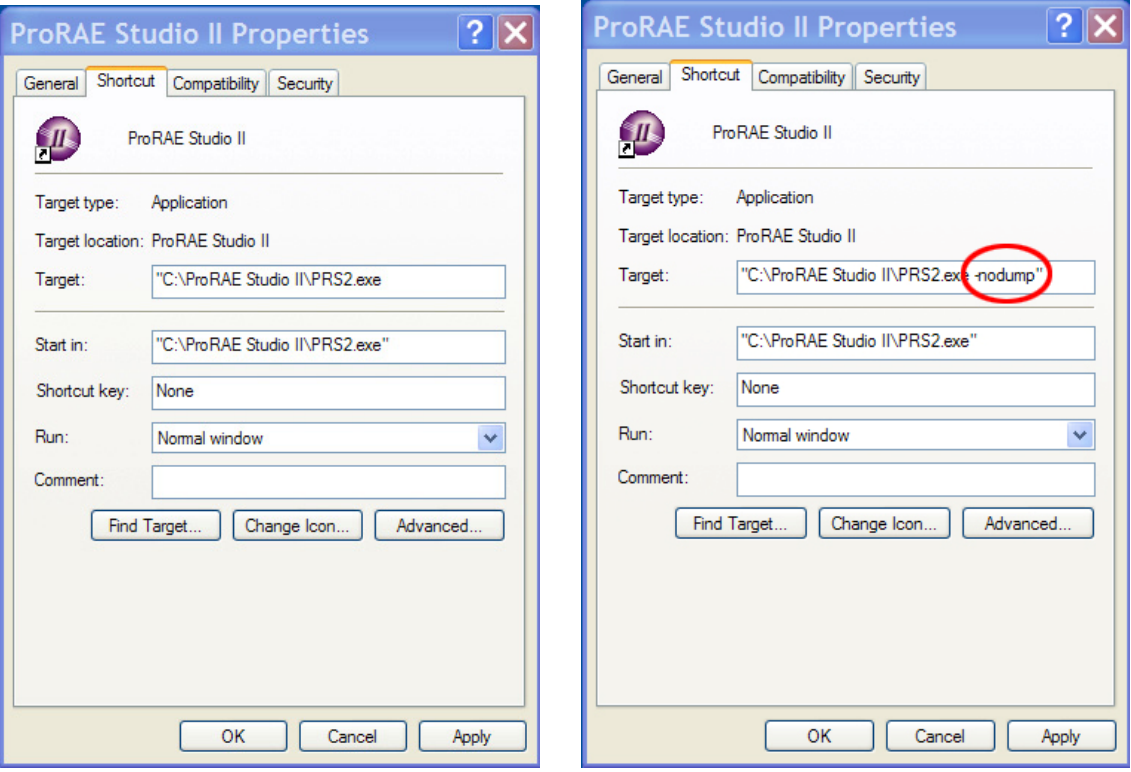

Si vous choisissez d'ignorer la fonction « image mémoire », vous pouvez la désactiver en ajoutant le suffixe « .nodump » au raccourci du programme.

**Remarque :** le chemin peut être différent de celui illustré dans cet exemple, en fonction de l'emplacement de l'installation.

# **7. Démarrage de ProRAE Studio II depuis le bureau**

Une fois l'ordinateur et le moniteur reliés par un câble, vous êtes prêt à établir la communication.

- 1. Suivez les instructions du Guide de l'utilisateur du moniteur. Ceci inclut de mettre sous tension le moniteur et de vérifier qu'il est connecté directement par câble ou via une base reliée à l'ordinateur par un câble. Certains moniteurs détectent automatiquement l'ordinateur et le logiciel et basculent en mode de communication. D'autres, comme le modèle ppbRAE 3000, par exemple, nécessitent que vous activiez le mode de communication PC.
- 2. Double-cliquez sur l'icône ProRAE Studio II sur le bureau pour démarrer le programme :

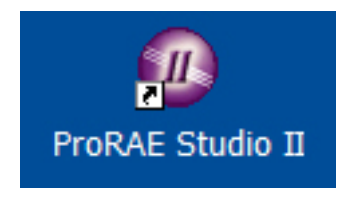

3. Le programme démarre et une boîte de dialogue de connexion s'affiche :

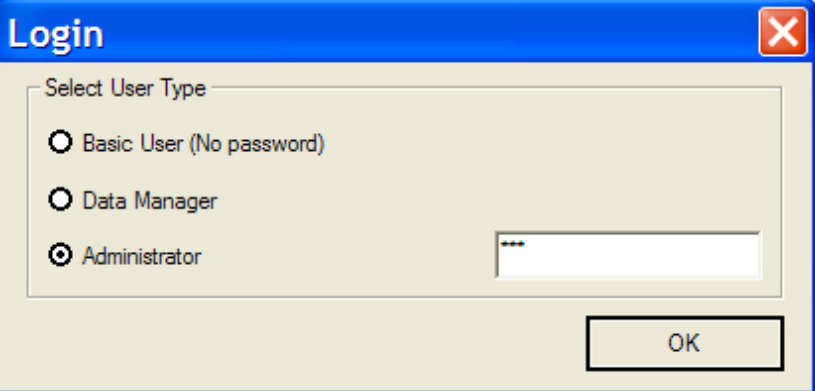

**Remarque :** le programme possède trois niveaux d'accès. Les sections suivantes traitent du niveau Administrator (Administrateur), car il dispose du plus grand nombre de fonctionnalités. Le niveau de base permet uniquement une consultation en lecture seule, tandis que le niveau « Data Manager » (Gestionnaire de données) permet de lire le journal de données et d'accéder à la configuration sans pouvoir les modifier. Le niveau Basic User (Utilisateur de base) ne nécessite aucun mot de passe.

Tapez le mot de passe, puis cliquez sur « OK ».

**Remarque :** le mot de passe par défaut est « rae ». Ce mot de passe vous donne un accès complet. Vous pourrez le modifier ultérieurement (reportez-vous à la page 16).

# **8. Barre d'outils principale**

En haut de la fenêtre principale de ProRAE Studio II, se trouvent cinq boutons :

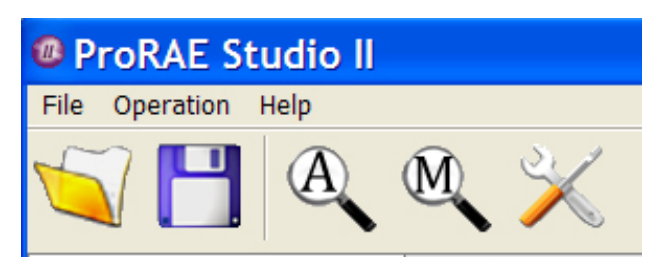

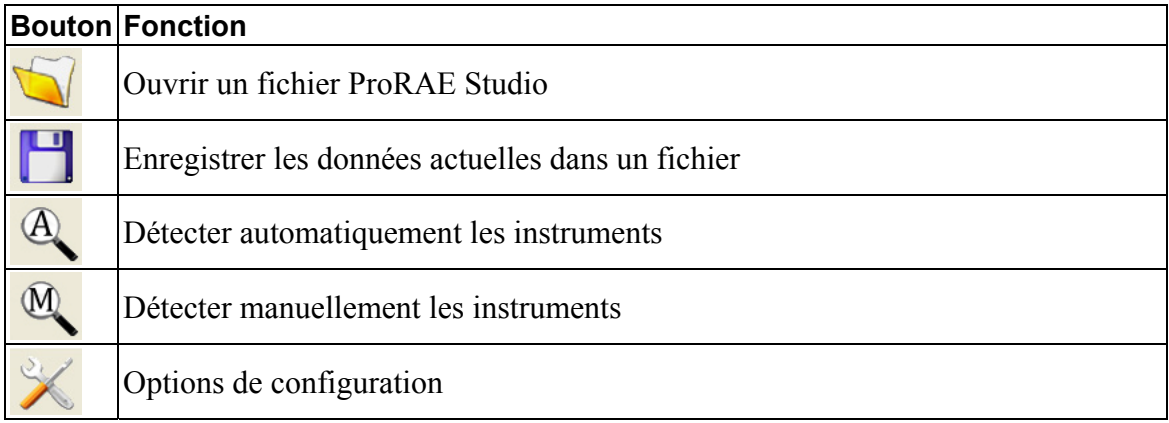

Ces boutons sont identiques aux options textuelles qui se trouvent juste au-dessus dans les menus « File » (Fichier) et « Operation » (Opération), mais présentent une structure organisationnelle différente. Quelques différences existent toutefois. Sous « File » (Fichier), deux options d'enregistrement différentes s'affichent (« Save » (Enregistrer) qui correspond à un enregistrement simple et « Save As… » (Enregistrer sous...), pour enregistrer le fichier sous un nouveau nom). En outre, le menu comporte une option « Change Password… » (Changer le mot de passe...) et une commande Exit (Quitter). À noter également la présence d'une option « Help » (Aide).

#### **File (Fichier)**

 Open… (Ouvrir...) Close (Fermer) Save (Enregistrer) Save As… (Enregistrer sous...) Change Password… (Changer le mot de passe...) Exit (Quitter)

#### **Operation (Opération)**

 Auto Detect (Détection auto) Manual Detect (Détection manuelle) Setup… (Configuration...) Language (Langue)

#### **Help (Aide)**

About… (À propos de...)

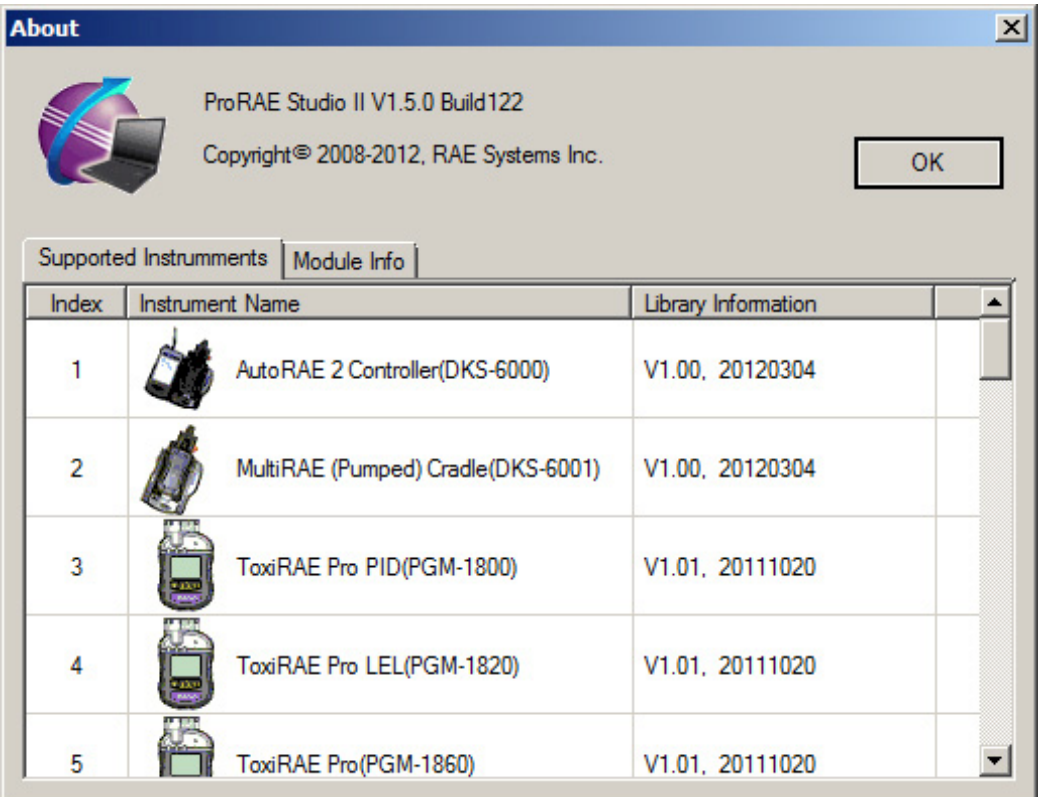

#### **8.1. Modification du mot de passe**

ProRAE Studio II comporte deux mots de passe différents pour le niveau Data Manager (Gestionnaire de données) et le niveau Administrator (Administrateur). (Aucun mot de passe n'est nécessaire pour le niveau Basic User (Utilisateur de base)).

- 1. Sélectionnez le mot de passe à modifier.
- 2. Tapez le nouveau mot de passe.
- 3. Retapez le nouveau mot de passe.
- 4. Cliquez sur « OK ».

**Remarque :** les mots de passe sont sensibles à la casse.

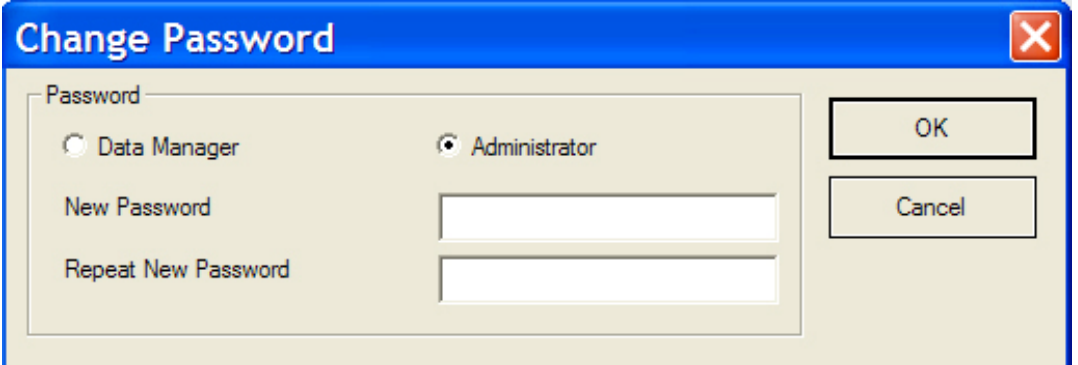

Les deux mots de passe que vous saisissez doivent être identiques. Si c'est le cas, le message suivant s'affiche :

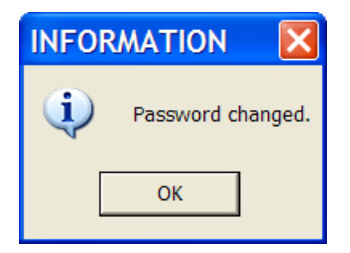

Cliquez sur « OK » pour revenir à l'écran principal.

Si vous avez saisi deux mots de passe différents, le message suivant s'affiche :

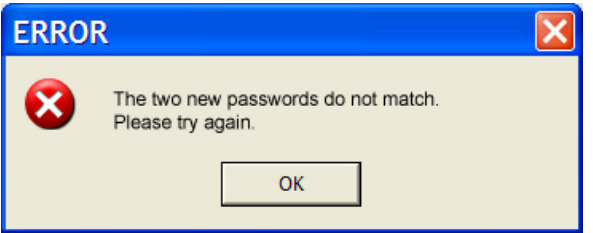

Cliquez sur « OK » pour faire disparaître ce message, puis retapez les mots de passe.

**Remarque :** si vous oubliez votre mot de passe, utilisez le CD-ROM d'installation pour réinstaller le programme. Le mot de passe par défaut est alors restauré.

### **8.2. Détection automatique**

Si vous utilisez une base AutoRAE 2 : vous devez basculer la base AutoRAE 2 en mode de communication PC avant d'essayer de la détecter à l'aide de ProRAE Studio II. Maintenez enfoncé le bouton de déclenchement jusqu'à ce que la mention « PC » apparaisse à l'écran :

Avant de procéder à toute autre opération, vous devez commander à ProRAE Studio II de détecter un instrument. La fonction Automatic Detect (Détection automatique) est pratique puisqu'elle ne nécessite qu'un clic sur un bouton.

Pour détecter automatiquement un instrument, cliquez sur le bouton Automatic Detect (Détection automatique) :

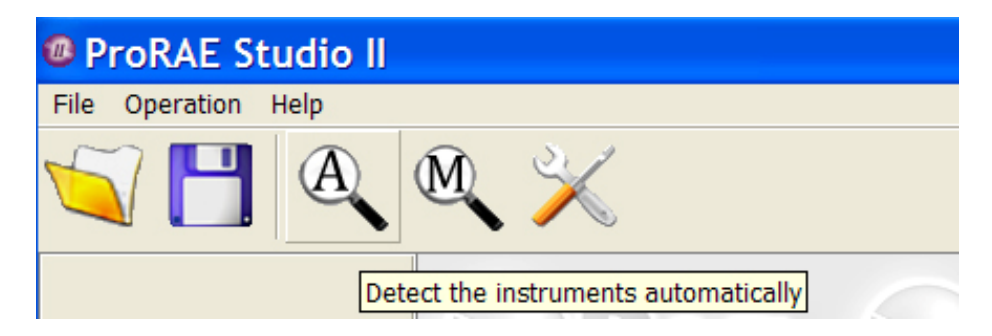

La boîte de dialogue Automatic Detect (Détection automatique) s'ouvre et le processus de détection démarre. Lorsqu'un instrument est détecté, il apparaît comme suit :

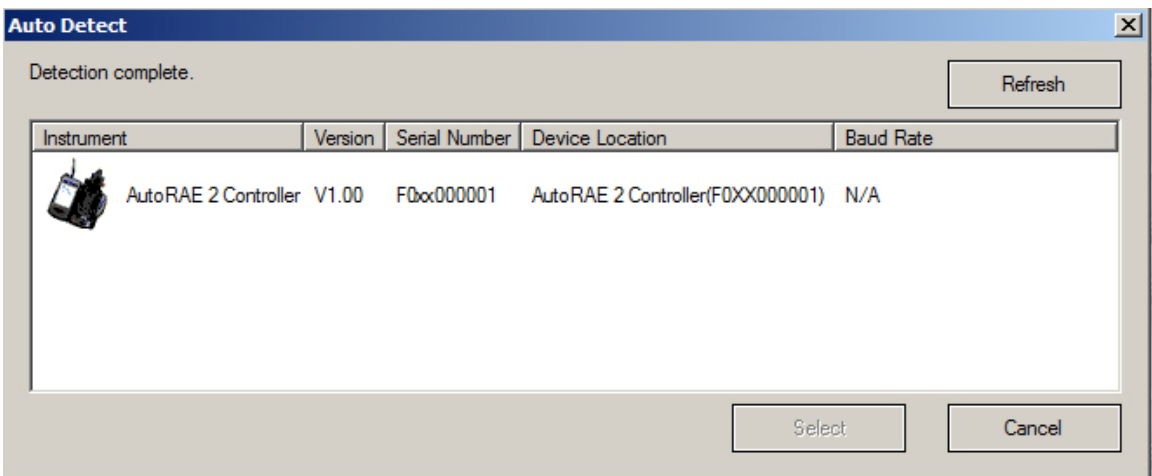

L'instrument affiché dépend du modèle qui est connecté à l'ordinateur. Pour continuer, sélectionnez un instrument. Si vous cliquez sur « Cancel » (Annuler), aucun instrument n'est sélectionné et la boîte de dialogue se ferme.

**Remarque :** si votre ordinateur n'arrive pas à se connecter à un instrument, cliquez sur « Refresh » (Actualiser). Si l'instrument souhaité ne s'affiche pas, vérifiez les câbles, l'instrument et le numéro de port. Si vous avez déjà sélectionné un instrument, ouvert à nouveau la boîte de dialogue de détection automatique et cliqué sur « Select » (Sélectionner), la boîte de dialogue suivante s'affiche :

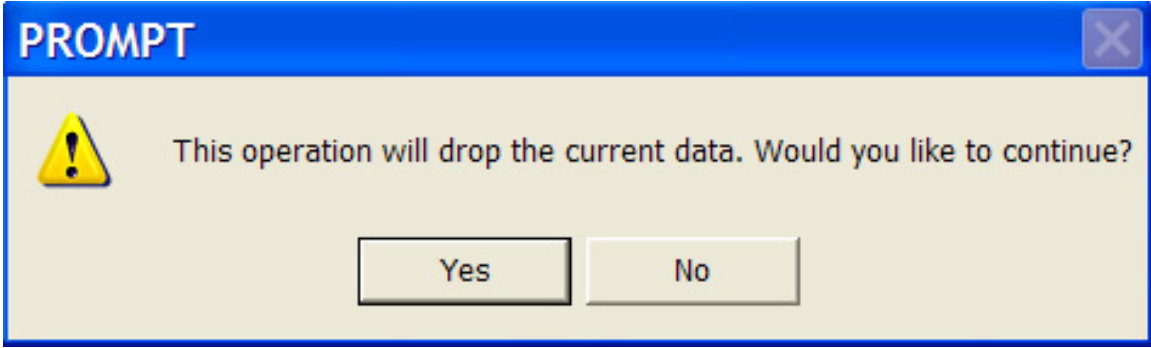

Si vous cliquez sur « Yes » (Oui), les données sont extraites de l'instrument sélectionné et écrasent les données présentes dans ProRAE Studio II. Si vous cliquez sur « No » (Non), les données ne sont pas écrasées et la boîte de dialogue se ferme.

#### **8.3. Détection manuelle**

Vous souhaitez peut-être détecter manuellement un instrument s'il ne s'affiche pas dans la liste lorsque vous cliquez sur Automatic Detection (Détection automatique). En outre, ce mode de détection peut être plus rapide que la détection automatique, puisqu'il ne vérifie pas tous les ports COM existants.

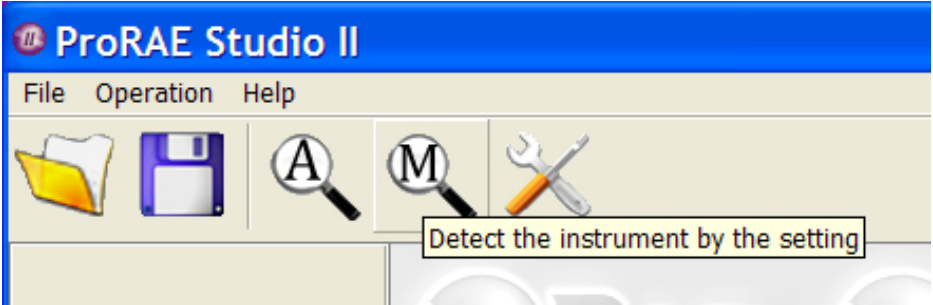

Avant de cliquer sur le bouton Manual Detection (Détection manuelle), vous devez cliquer sur le bouton Setup Options (Options de configuration) et définir le port COM :

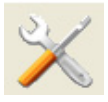

La boîte de dialogue Configuration s'ouvre :

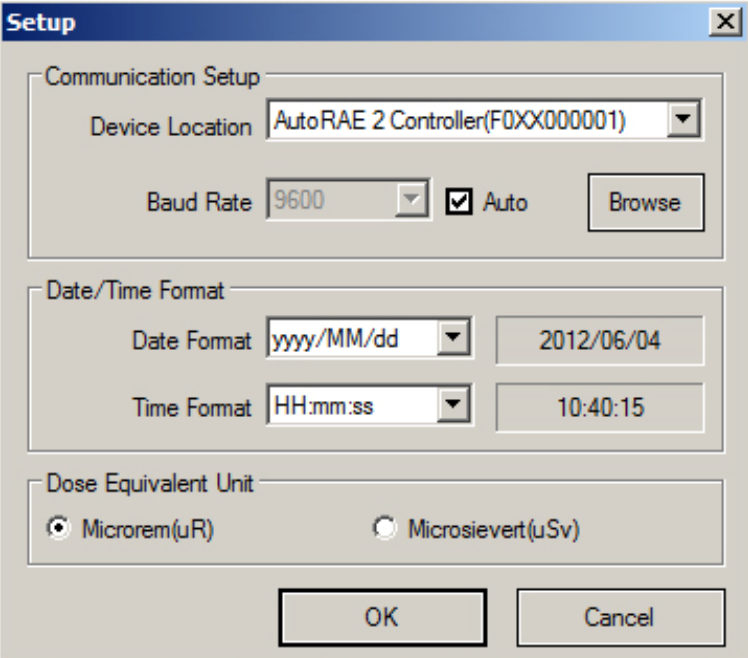

Cliquez sur « Refresh » (Actualiser) pour actualiser les sélections de port COM. Ensuite, déroulez le port COM approprié qui correspond à l'emplacement de l'instrument. Vous pouvez sélectionner le débit en bauds de la communication (la vitesse de transfert des données), ou cliquer simplement sur « Auto » et laisser le programme déterminer la vitesse de transfert optimale.

Cliquez à présent sur « OK ». La configuration est terminée.

Lorsque vous cliquez sur le bouton de détection manuelle, la boîte de dialogue suivante affiche des renseignements relatifs à l'instrument sélectionné :

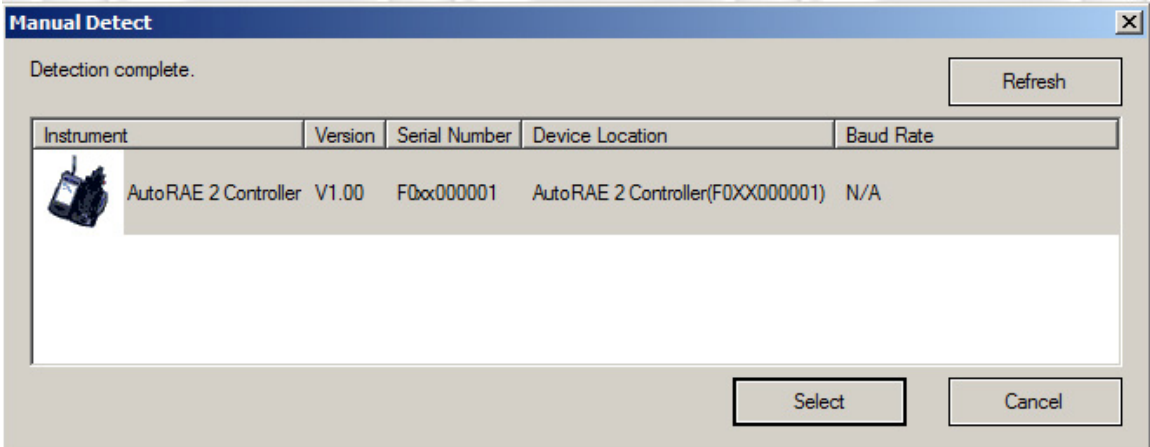

Cliquez sur « OK » pour charger les renseignements relatifs à l'instrument dans ProRAE Studio II. Une boîte de dialogue d'avertissement s'affiche :

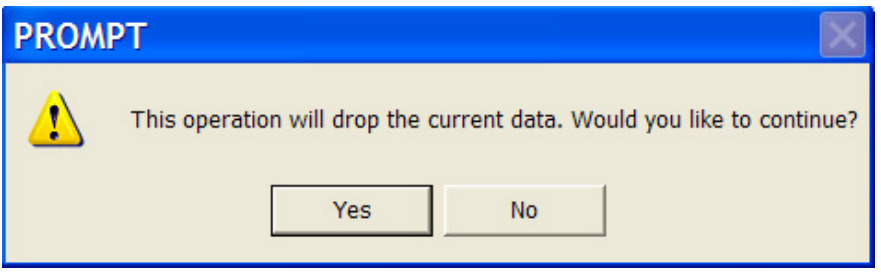

Si vous cliquez sur « Yes » (Oui), les données sont extraites de l'instrument sélectionné et écrasent les données présentes dans ProRAE Studio II. Si vous cliquez sur « No » (Non), les données ne sont pas écrasées et la boîte de dialogue se ferme.

# **9. Module de configuration**

Une fois le mode de détection manuelle ou automatique sélectionné, certains ou tous les boutons suivants apparaissent sur le rebord gauche de l'écran.

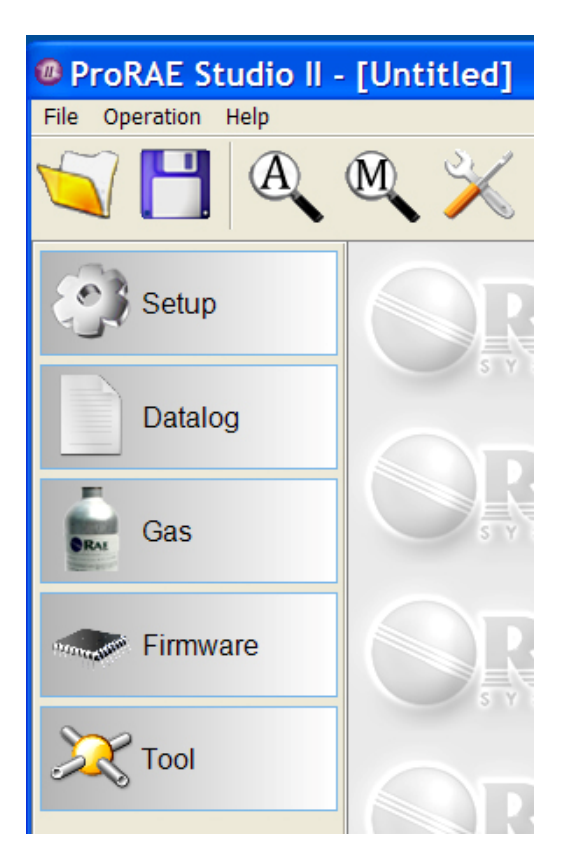

**Remarque :** les icônes/options disponibles dépendent du mode de fonctionnement et de l'instrument.

En mode Data Manager (Gestionnaire de données), seuls les boutons Setup (Configuration), Datalog (Journal de données) et Gas (Gaz) sont affichés. En mode Basic User (Utilisateur de base), seuls les boutons Setup (Configuration) et Gas (Gaz) sont affichés.

Cliquez sur « Setup » (Configuration) pour configurer ProRAE Studio II en téléchargeant les données à partir de l'instrument :

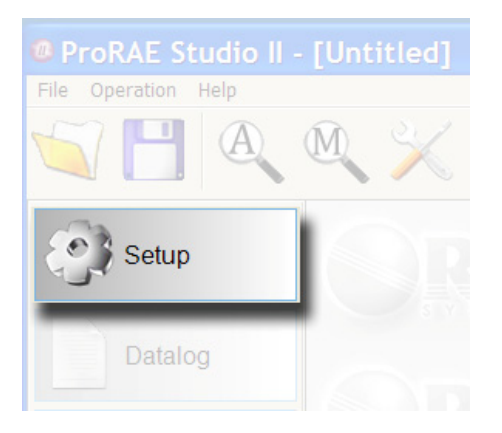

Une barre de progression s'affiche et indique que les données sont en cours de transfert. Le processus dure quelques secondes (le temps écoulé est indiqué).

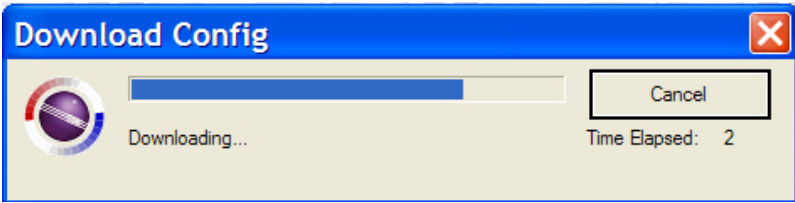

Une fois la configuration terminée, l'écran affiche les données transmises par l'instrument.

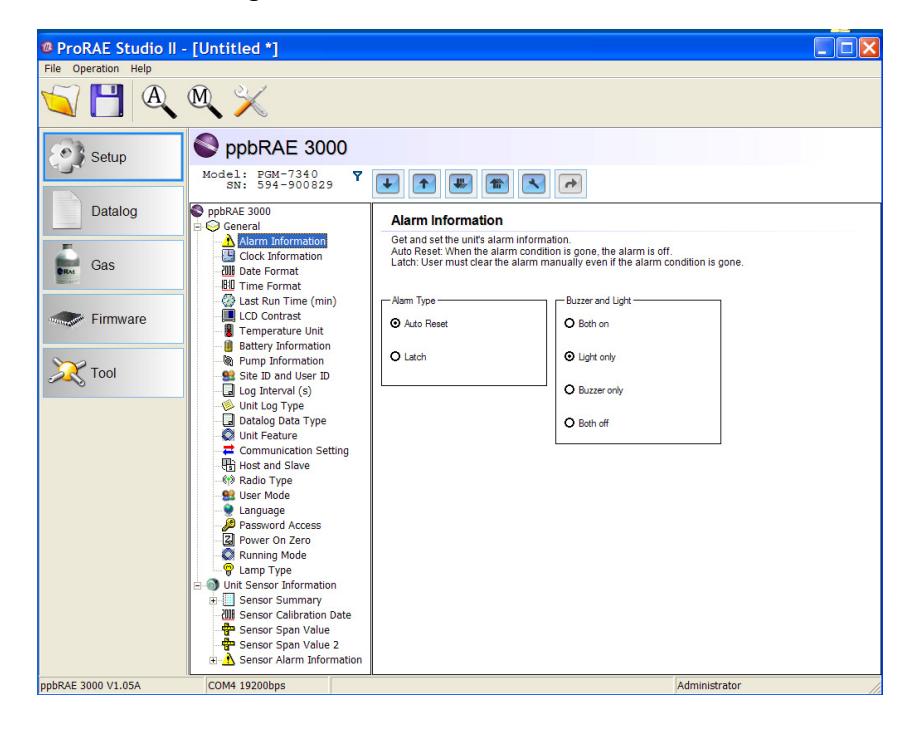

**Contrôleur ou base AutoRAE 2 :** si vous utilisez une base AutoRAE 2 ou un contrôleur AutoRAE 2, l'écran de configuration est semblable à celui-ci :

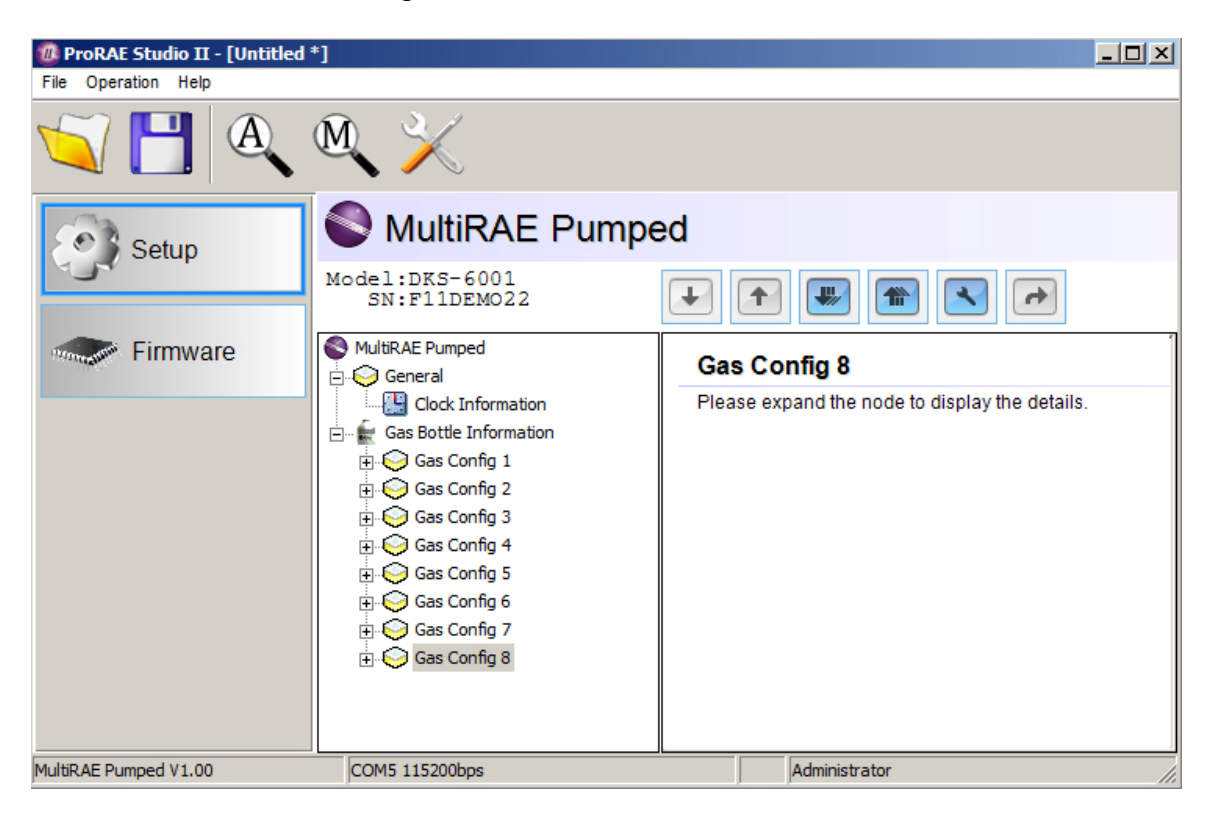

Le nom de l'instrument apparaît en haut, ainsi que le modèle et le numéro de série. Dans le volet gauche de la fenêtre, une arborescence de commandes comprend tous les paramètres que vous pouvez consulter et ajuster. Lorsque vous cliquez sur l'un des éléments de l'arborescence, un nouveau paramètre est sélectionné et les renseignements correspondants apparaissent dans le volet droit.

Voici deux exemples. Notez la manière dont les données dans le volet droit changent lorsqu'une sélection est effectuée dans le volet gauche.

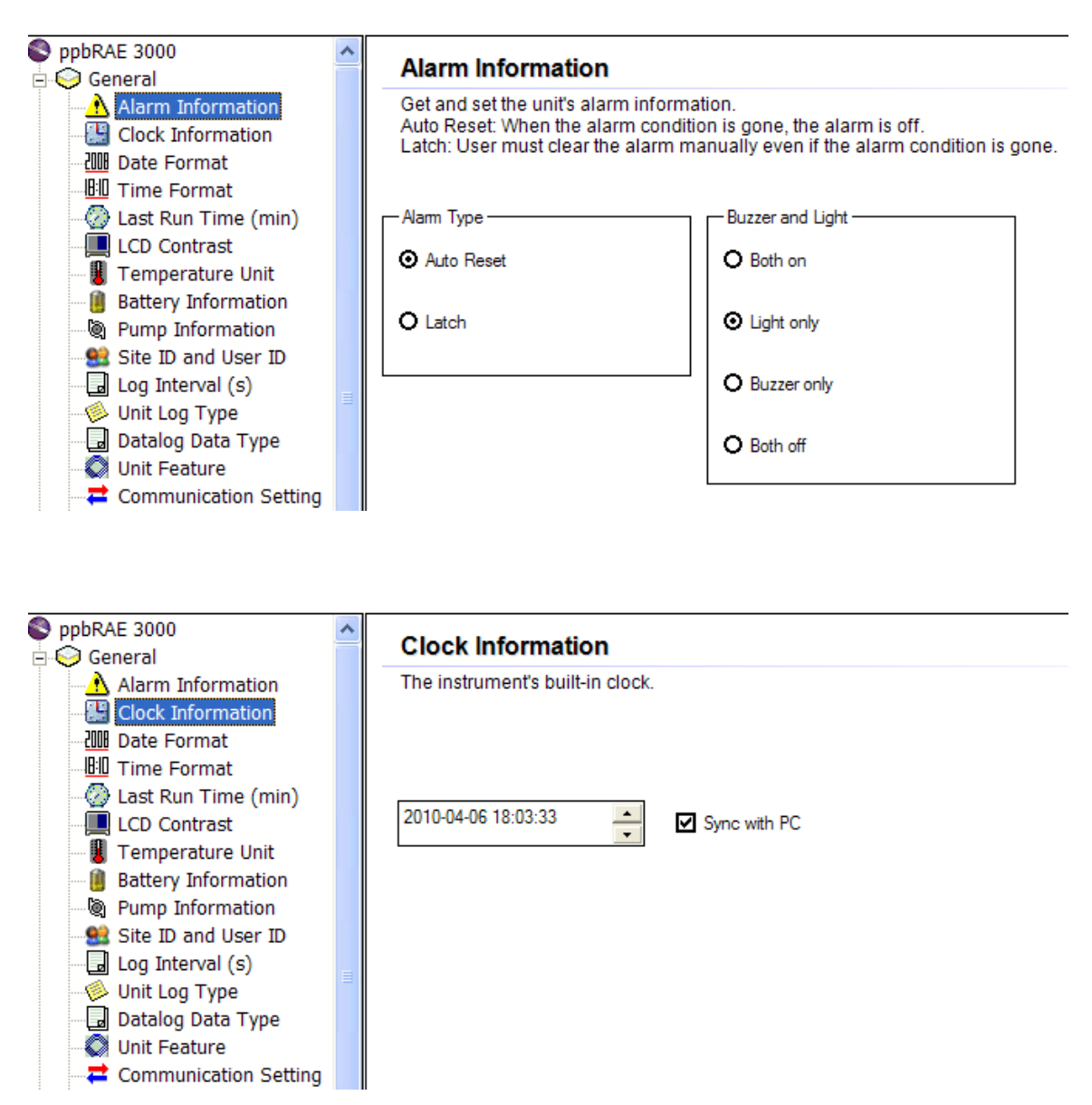

### **9.1. Barre d'outils Configuration**

Une barre d'outils, également disponible sur le volet droit, permet de déplacer les données de configuration de et vers l'instrument.

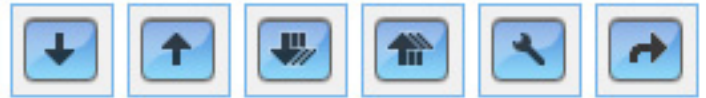

### **9.1.1. Résumé des fonctions des boutons de la barre d'outils de configuration**

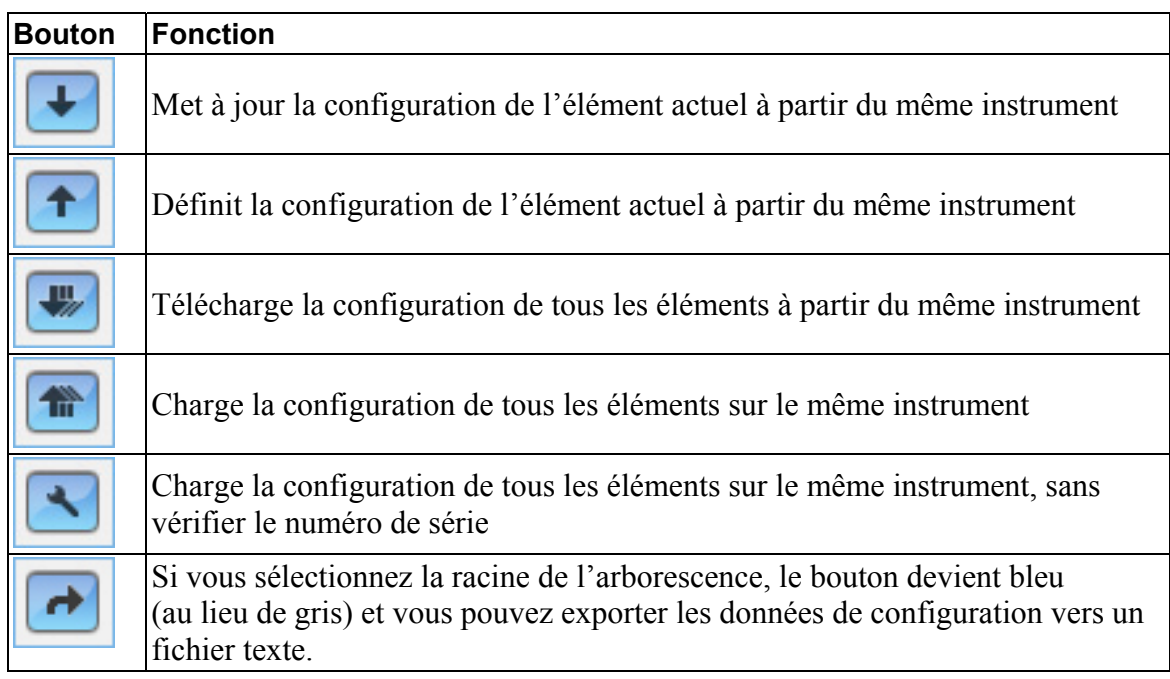

**Remarque :** une icône en forme d'antenne le long de la barre d'outils indique que l'instrument est doté d'une fonction sans fil.

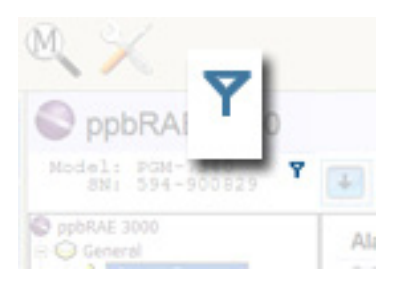

# **10. Module Datalog (Journal de données)**

Cliquez sur le bouton intitulé « Datalog » (Journal de données) pour accéder aux données du journal de données de l'instrument.

#### **IMPORTANT!**

**Contrôleur AutoRAE 2 :** si vous utilisez un contrôleur AutoRAE 2 avec un ordinateur qui exécute ProRAE Studio II, reportez-vous à la page 11, « Transfert des données du contrôleur AutoRAE 2 sur un ordinateur, » pour plus de détails sur le téléchargement des données.

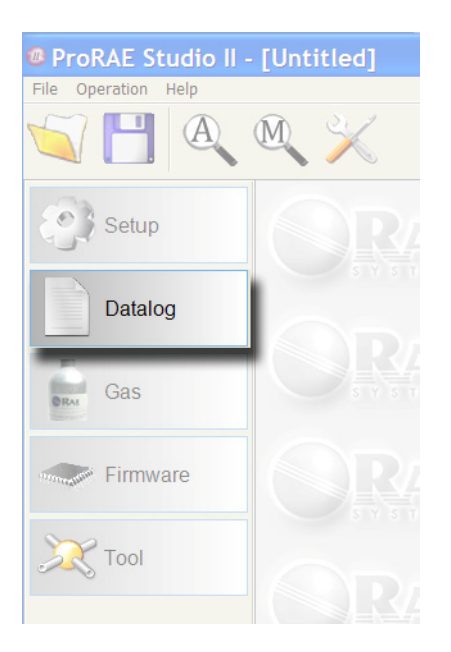

La fenêtre Datalog (Journal de données) s'affiche dans le volet droit et le bouton « Datalog » (Journal de données) est mis en surbrillance.

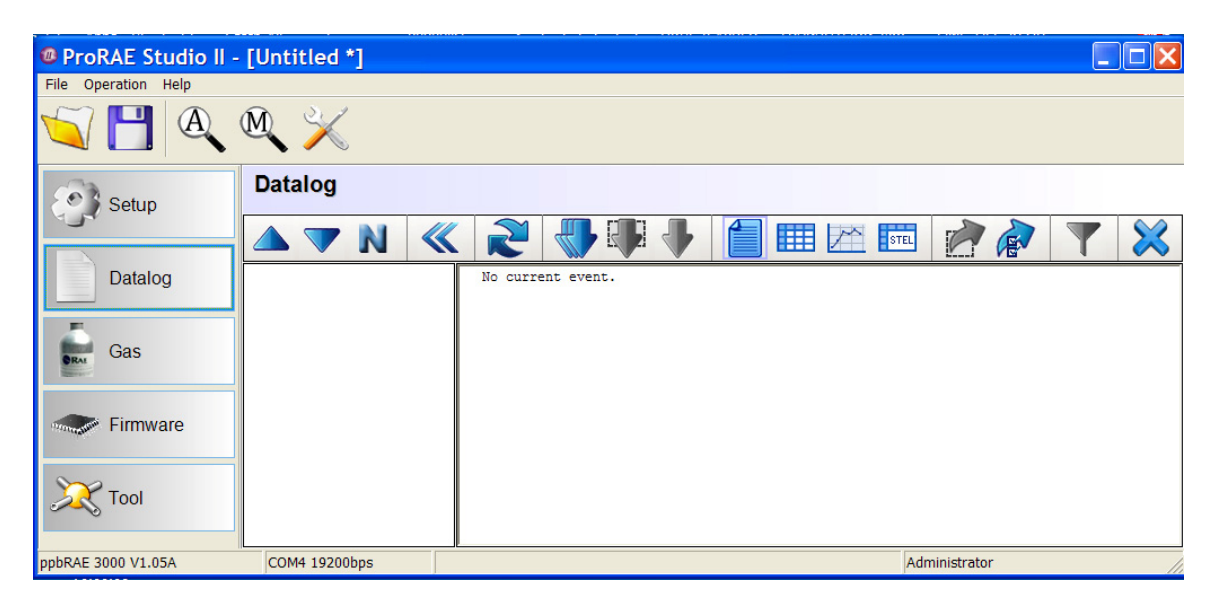

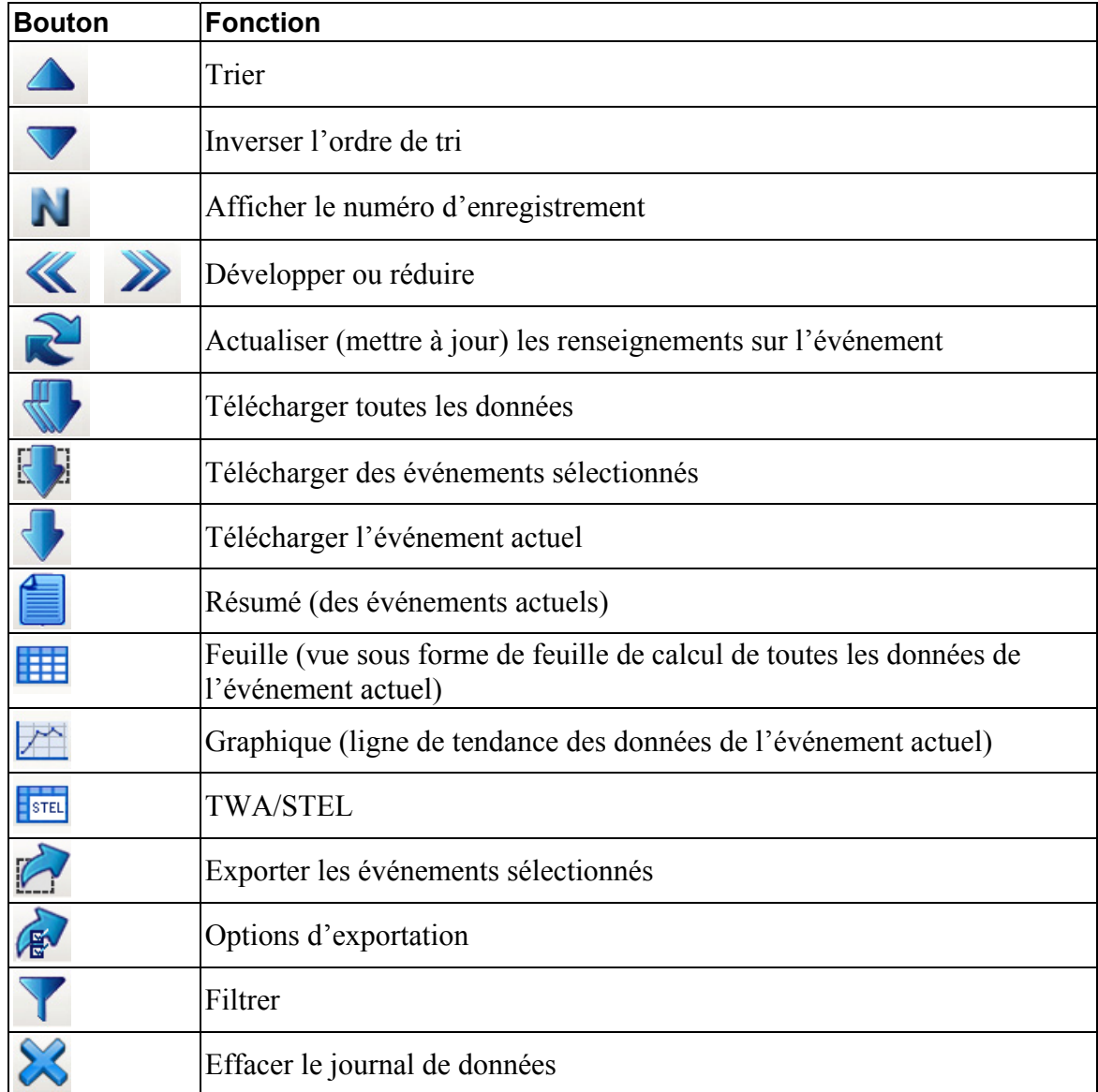

### **10.1. Résumé des fonctions des boutons du journal de données**

**Trier et inverser l'ordre de tri** Utilisez ces deux boutons pour trier les événements selon un ordre séquentiel ou en ordre inverse.

**Afficher le numéro d'enregistrement.** Ce bouton vous permet de choisir si c'est le nom de l'événement ou le numéro d'enregistrement qui s'affiche dans la liste de gauche.

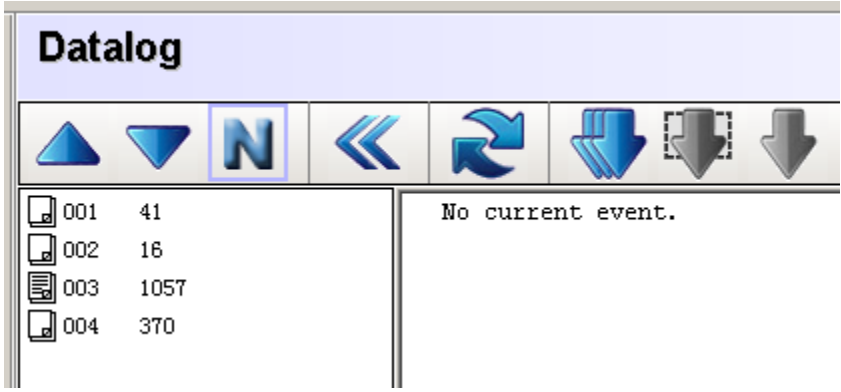

**EXECUTE:** Développer/Réduire. Développe ou réduit les données dans la colonne.

**Actualiser les renseignements sur l'événement.** Lorsque vous cliquez sur ce bouton, les événements sont téléchargés. **Remarque** : cela ne fonctionne pas sur tous les instruments.

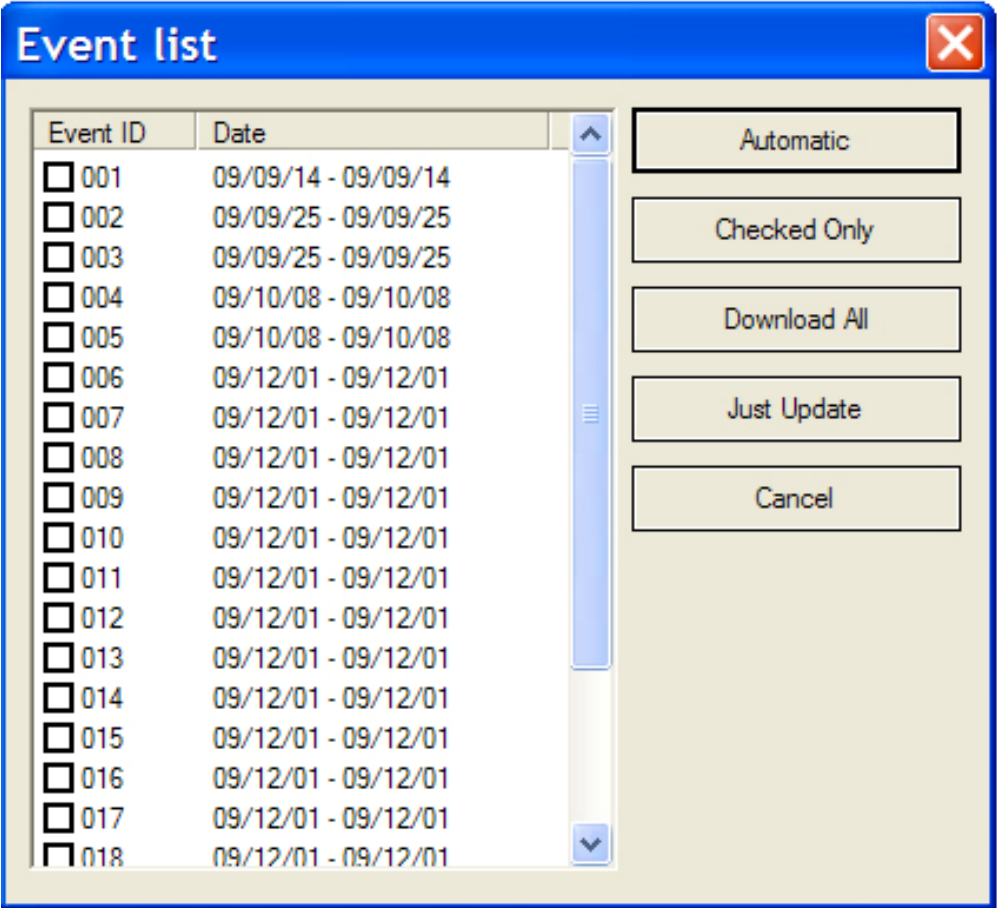

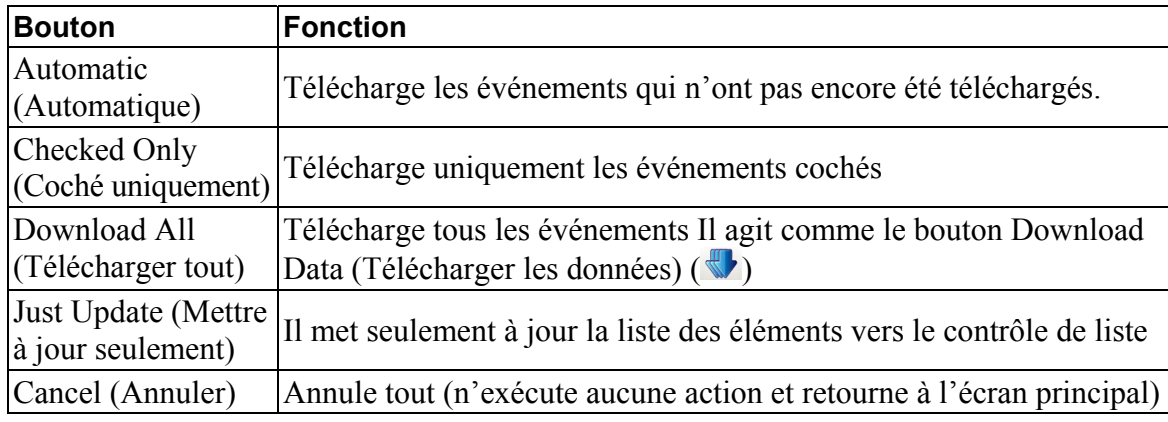

Cinq boutons placés le long du côté droit offrent les options suivantes :

**Télécharger toutes les données.** Télécharge toutes les données du journal de données.

**Télécharger des événements sélectionnés.** Télécharge uniquement les éléments que vous avez sélectionnés dans la liste. Si vous souhaitez télécharger des événements directement à partir de l'affichage du journal de données, vous pouvez sélectionner plusieurs événements en appuyant sur la touche « Maj » tout en cliquant sur le bouton gauche de la souris. (Ctrl-clic sur chaque événement). Cliquez ensuite sur le bouton droit de la souris pour sélectionner « Download Selected Event(s) » (Télécharger les événements sélectionnés) dans le menu contextuel, comme illustré ci-dessous :

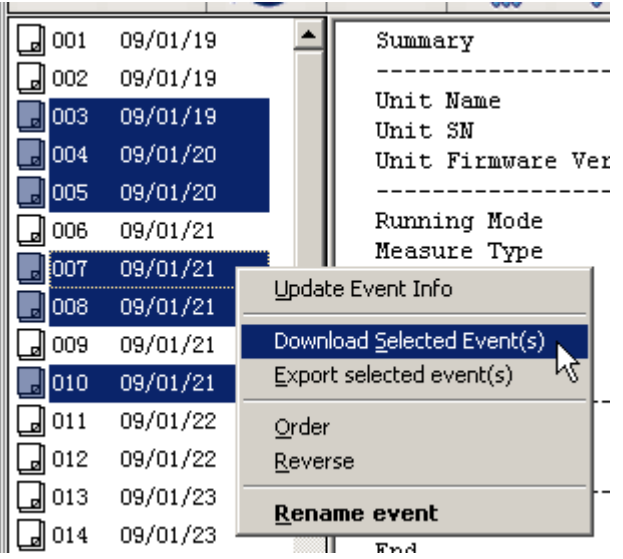

D'autres options vous permettent d'exporter des événements sélectionnés, de modifier leur ordre de tri et même de les renommer.

**Télécharger l'événement actuel.** Même s'il est possible de sélectionner plusieurs événements simultanément, il n'existe qu'un seul événement actif. L'événement actif est l'événement actuel. Son contenu est affiché dans la fenêtre du journal de données.

**Résumé.** Cette option permet d'afficher les renseignements récapitulatifs sur l'événement actuel.

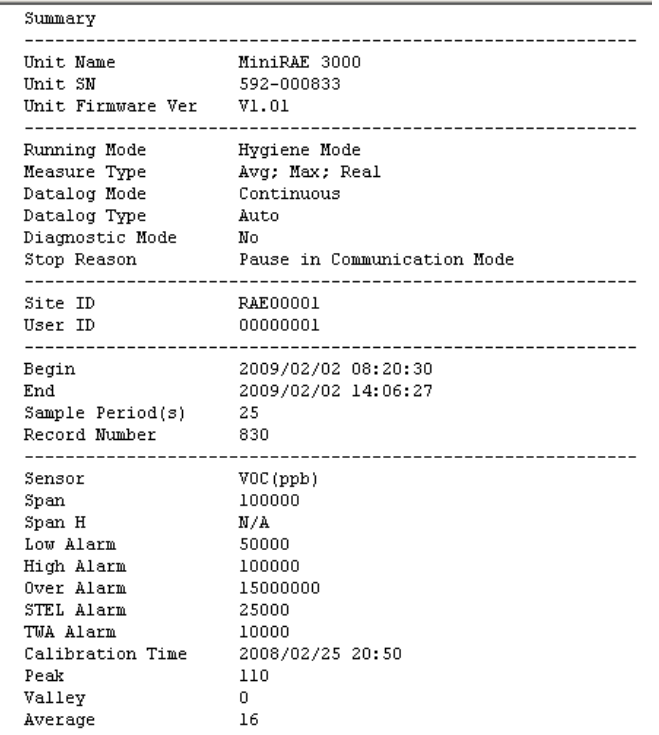

**Feuille.** La feuille affiche toutes les données relatives à l'événement actuel.

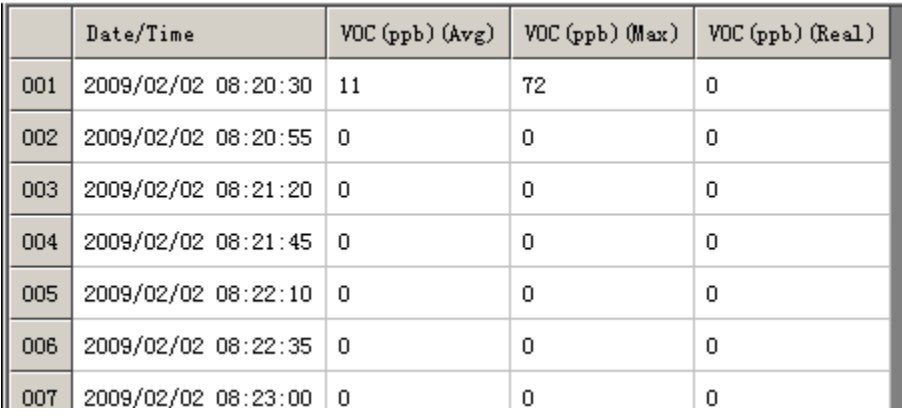

**Remarque :** vous pouvez copier le contenu de cette feuille si vous souhaitez le coller dans un rapport, etc. Utilisez la combinaison Maj-clic gauche pour sélectionner et Ctrl-C pour copier. (La plupart des programmes vous permettent d'utiliser la combinaison Ctrl-V pour coller, mais consultez le guide de l'utilisateur de votre programme pour vous en assurer).

**Graphique.** Le graphique affiche la ligne de tendance des données de l'événement actuel. Lorsque vous sélectionnez la vue graphique, une barre d'outils supplémentaire apparaît, comportant des options de visualisation.

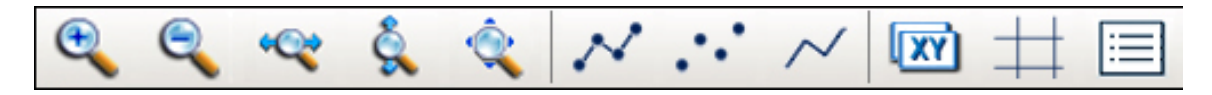

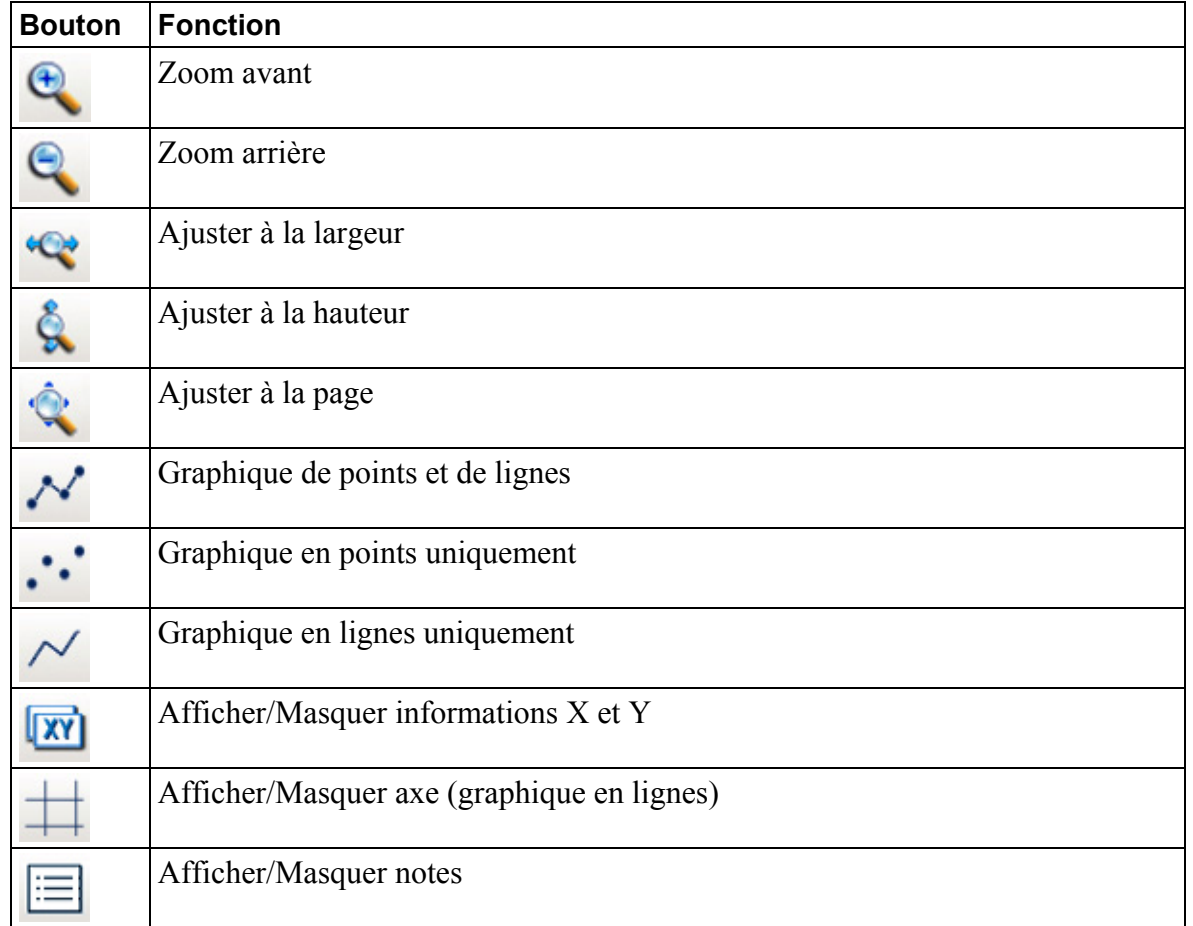

Voici des exemples de deux vues graphiques différentes :

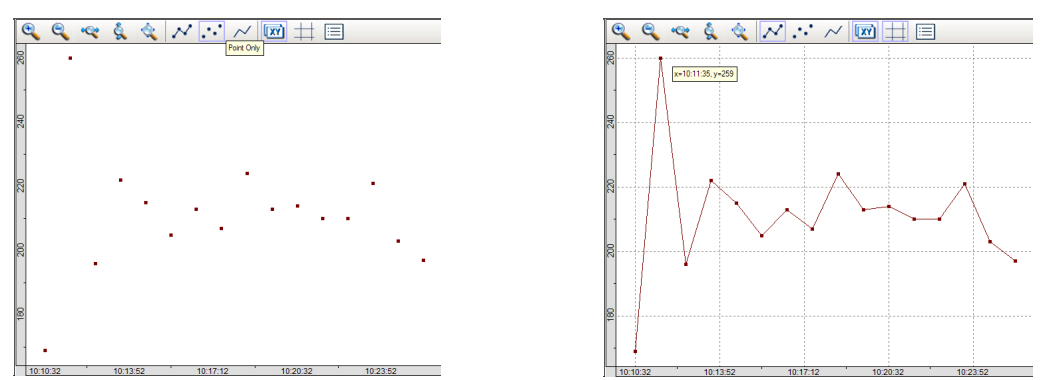

**Remarque :** vous pouvez déplacer le graphique dans la fenêtre en cliquant et en le faisant glisser avec la souris.

**Les options de zoom avant** et **zoom arrière** vous permettent d'afficher le graphique en plusieurs dimensions et se révèlent utiles lors de l'examen de données denses.

**Ajuster à la largeur, Ajuster à la hauteur** et **Ajuster à la page** permettent également de disposer de différentes vues, de réduire ou de développer la zone de graphique selon vos besoins.

Les styles de graphiques **Points et lignes, Points uniquement** et **Lignes uniquement**  changent les références afin de vous permettre de visualiser différentes représentations des données avec plus ou moins de renseignements de référence. Il n'est possible de sélectionner qu'une seule de ces options à la fois.

**Afficher/Masquer les informations X et Y** vous permet d'activer ou de désactiver l'infobulle qui suit votre curseur lorsque vous déplacez la souris. La fenêtre d'infobulle affiche les emplacements du curseur sur les axes X et Y de la grille, ce qui est très utile lors de discussions sur les emplacements et les tendances.

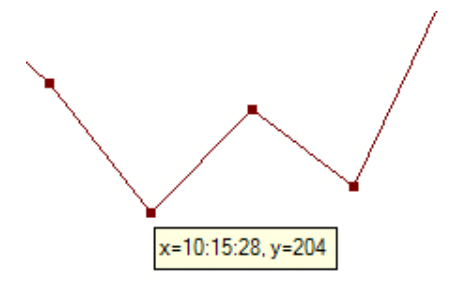

**Afficher/Masquer les lignes de graphique**, comme son nom l'indique, active et désactive la grille horizontale et verticale derrière le graphique.

**Afficher/Masquer notes** vous permet de visualiser une partie du graphique accompagnée d'une étiquette qui vous indique ce que représente la ligne. La petite boîte de dialogue indique la couleur de la ligne; elle vous permet d'afficher ou de masquer la ligne en cliquant sur la case à cocher et de définir l'opacité de la boîte de dialogue (50 % ou 100 %). Une valeur d'opacité inférieure rend la boîte de dialogue plus transparente.

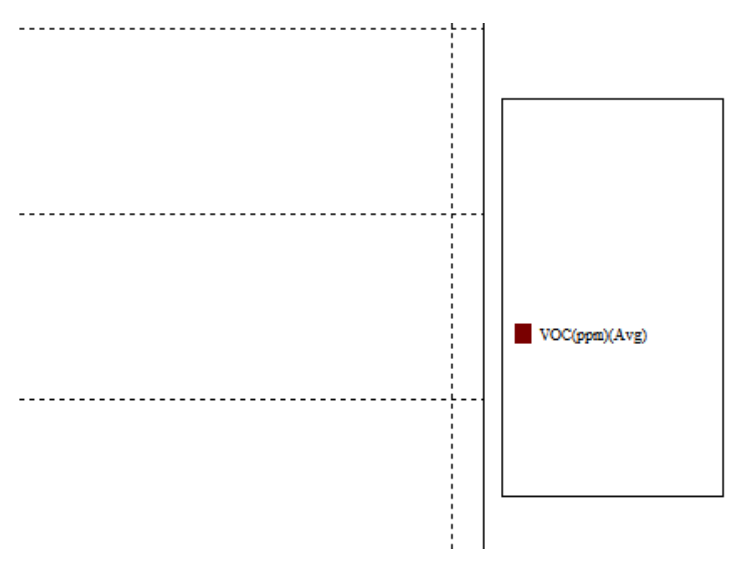

**TWA/STEL.** Cette option fait référence aux valeurs de moyenne pondérée dans le temps (TWA, time-weighted average) et de limite d'exposition à court terme (STEL, short-term exposure limit). Les valeurs affichées à l'écran ne proviennent pas de l'instrument, mais sont calculées par ProRAE Studio II. En règle générale, vous devez définir le type de mesure de l'instrument pour obtenir des valeurs TWA/STEL précises. Reportez-vous à la Note technique RAE Systems TN-119 pour plus de renseignements sur le calcul des valeurs TWA et STEL.

Exporter les événements sélectionnés. Exporte les événements sélectionnés au format texte (.txt). Vous pouvez sélectionner plusieurs événements et les exporter simultanément vers un fichier unique. Sélectionnez les événements dans la liste en utilisant la combinaison Ctrl-clic sur chaque élément à sélectionner. Une fois les éléments mis en surbrillance, cliquez sur le bouton Export Options (Options d'exportation). Une boîte de dialogue s'affiche, qui vous permet de sélectionner l'emplacement du fichier et de le nommer (le nom par défaut contient « PRS\_EXPORT » suivi par la date; par exemple, PRS\_EXPORT\_2010407.txt).

**C**Options d'exportation. Lorsque vous cliquez sur ce bouton, la boîte de dialogue suivante contenant deux options s'affiche :

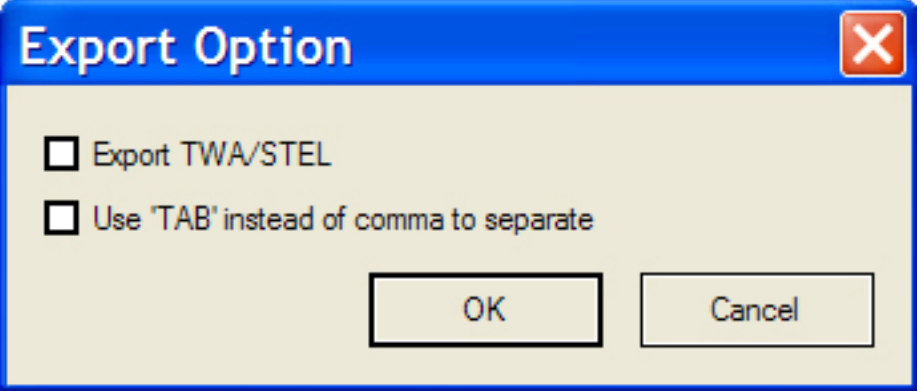

Vous pouvez choisir d'exporter les données TWA/STEL et d'enregistrer les données séparées par une tabulation au lieu d'une virgule sur chaque ligne (cette option est utile pour les fichiers qui seront ensuite importés vers des feuilles de calcul telles que Microsoft Excel).

### **Menu contextuel (par un clic-droit)**

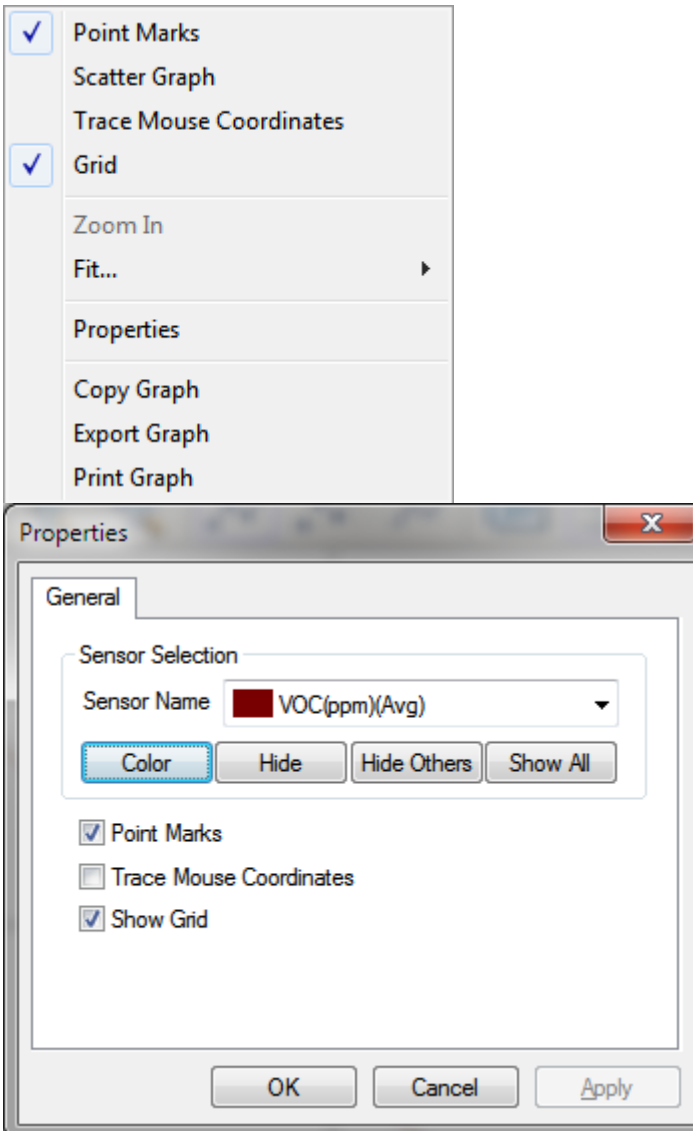

Filtrer. Une fois que vous avez sélectionné un événement, vous pouvez le filtrer en fonction de plages de valeur et de temps, ce qui est utile si vous souhaitez afficher uniquement les données dans une plage de valeurs TWA ou STEL spécifique. Lorsque vous cliquez sur le bouton Filter (Filtrer), la fenêtre suivante s'affiche :

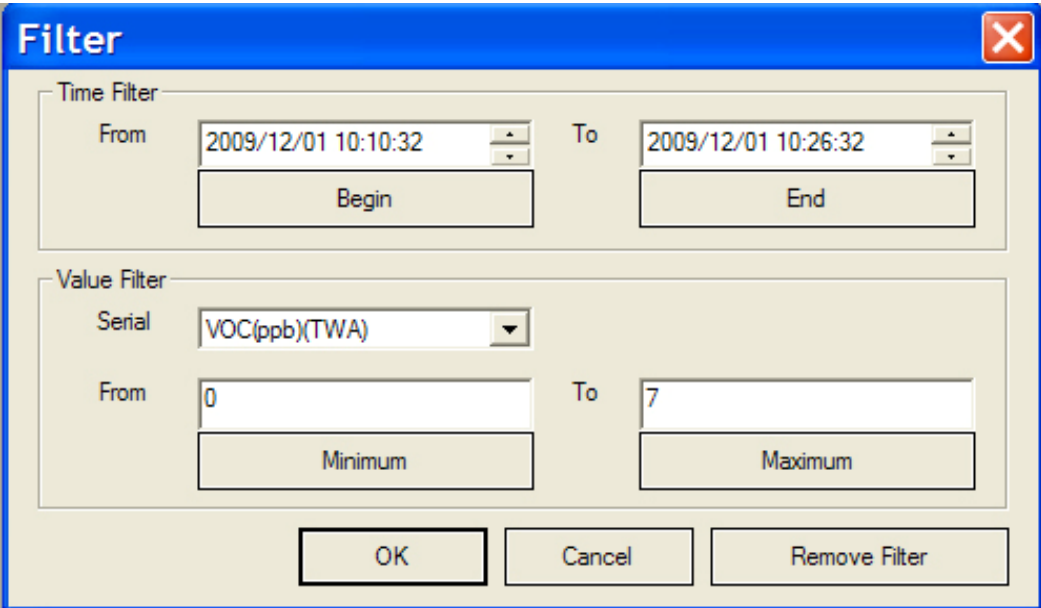

**Time Filter (Filtre de temps).** Définissez les valeurs de temps et de date en cliquant sur la portion que vous souhaitez modifier puis en écrasant la valeur existante ou en utilisant les flèches haut/bas à droite de chaque champ pour augmenter/diminuer la valeur.

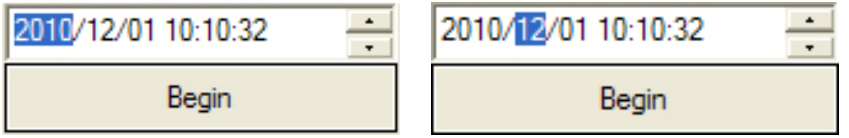

Si vous cliquez sur Begin (Début) ou End (Fin) à tout moment, le réglage inverse l'heure de début ou de fin, respectivement, enregistrée dans l'événement.

**Value Filter (Filtre de valeur).** S'il existe plusieurs valeurs, vous pouvez en sélectionner une à l'aide du menu déroulant. Puis définissez les valeurs dans les champs « From » (À partir de) et « To » (Vers). Une fois terminé, cliquez sur « OK ». Si vous souhaitez supprimer le filtre, cliquez sur « Remove Filter » (Supprimer le filtre).

Si vous cliquez sur Minimum ou Maximum à tout moment, le réglage inverse la valeur minimum et maximum, respectivement, enregistrée dans l'événement.

**Remarque :** si vous modifiez des événements, le filtre est automatiquement désactivé.

**Erase Datalog (Effacer le journal de données).** Si vous cliquez sur cette option, le journal de données de l'instrument est automatiquement effacé.

**ATTENTION!** Si vous effacez le journal de données, il ne sera pas possible de le restaurer, toutes les données seront supprimées. Par conséquent, si vous devez conserver les renseignements du journal de données, enregistrez-le au préalable.

### **11. Transfert des données du contrôleur AutoRAE 2 sur un ordinateur**

Les données d'étalonnage et de vérification sont collectées à chaque fois qu'un instrument fait l'objet d'une vérification ou qu'il est étalonné. Le contrôleur AutoRAE 2 collecte les données et les stocke sur une carte SD, ce qui constitue un moyen pratique de stockage et de transfert des données.

Suivez la procédure ci-dessous pour lire les données de test d'étalonnage et de vérification à partir d'un contrôleur AutoRAE 2.

- 1. Connectez un câble USB au contrôleur AutoRAE 2 et à un ordinateur sur lequel le logiciel ProRAE Studio II est exécuté.
- 2. Assurez-vous que le contrôleur AutoRAE 2 est sous tension et qu'il est allumé.
- 3. Exécutez le logiciel ProRAE Studio II sur l'ordinateur. **Remarque :** vous pouvez obtenir des rapports avec n'importe quel niveau de privilège d'accès.
- 4. Cliquez sur « Detect the instruments automatically » (Détecter automatiquement les instruments) (icône en forme de loupe contenant la lettre « A »). Au bout de quelques secondes, le contrôleur AutoRAE 2 est détecté et affiché, ainsi que la version de son microprogramme, son numéro de série et le port COM.
- 5. Cliquez sur « Select » (Sélectionner).

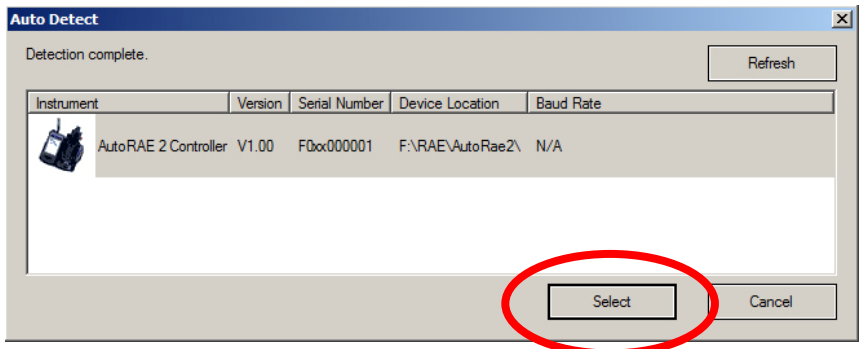

L'écran suivant apparaît :

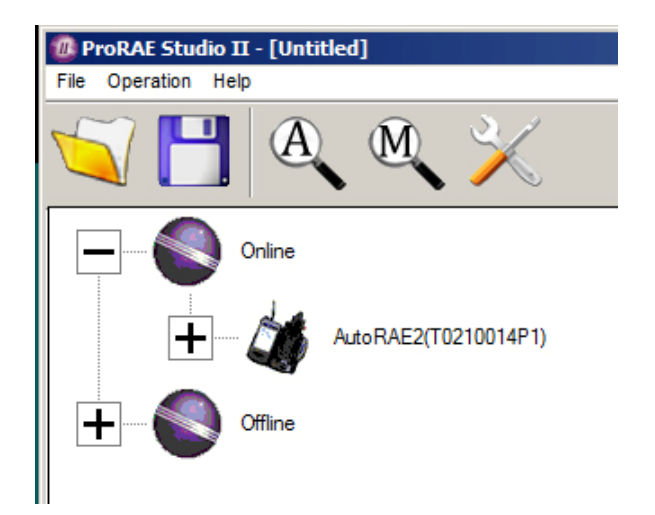

- 6. Développez Online (En ligne) ou Offline (Hors-ligne) pour afficher les instruments.
- 7. Cliquez sur « Instruments ».

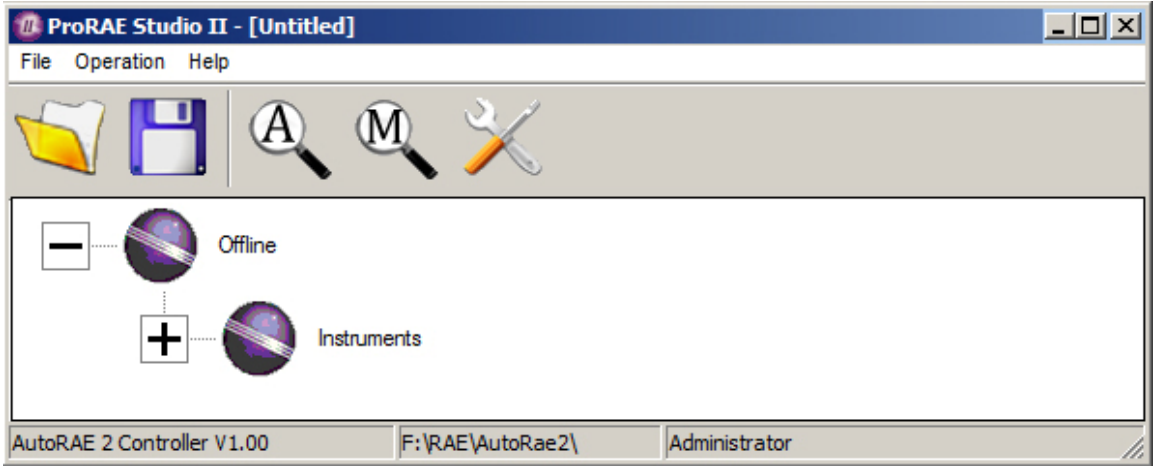

Les instruments ayant subi un test de vérification et ayant été étalonnés sur un système avec ce contrôleur AutoRAE 2 sont affichés :

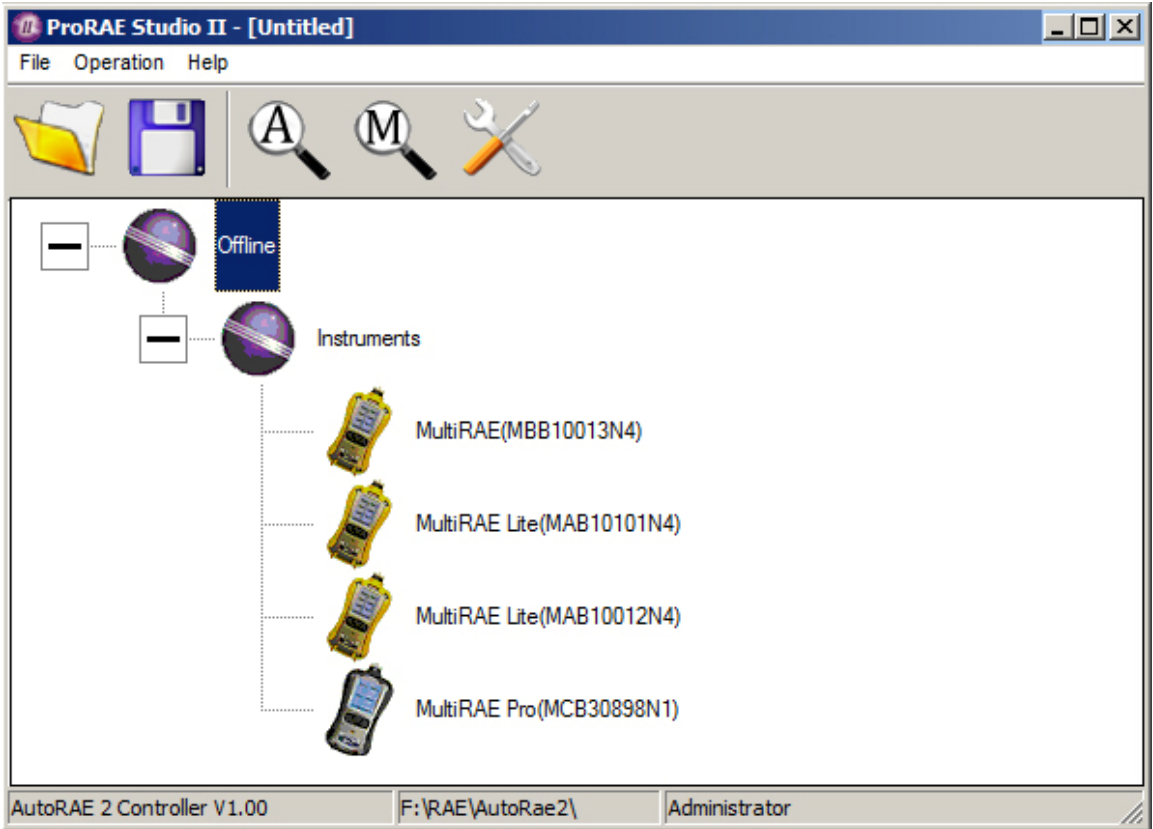

8. Double-cliquez sur un instrument pour afficher ses rapports.

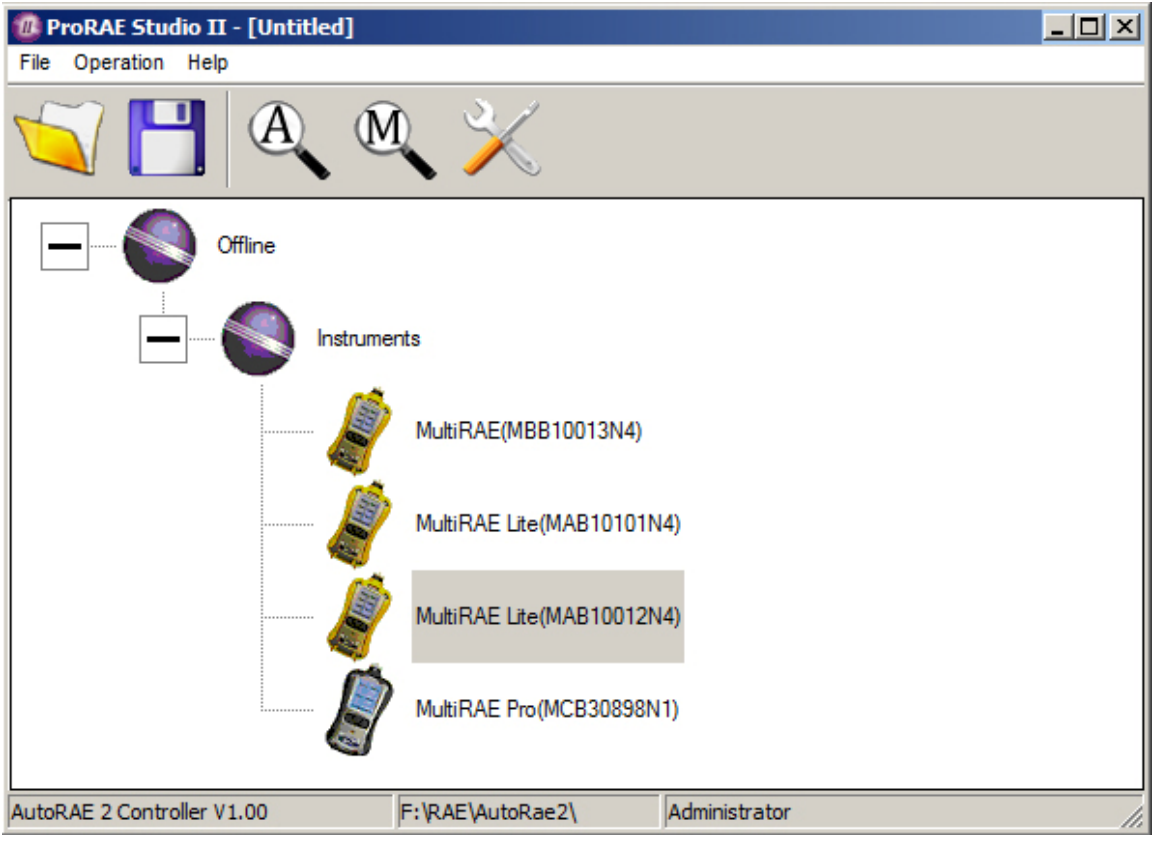

La fenêtre Reports (Rapports) de cet instrument s'ouvre.

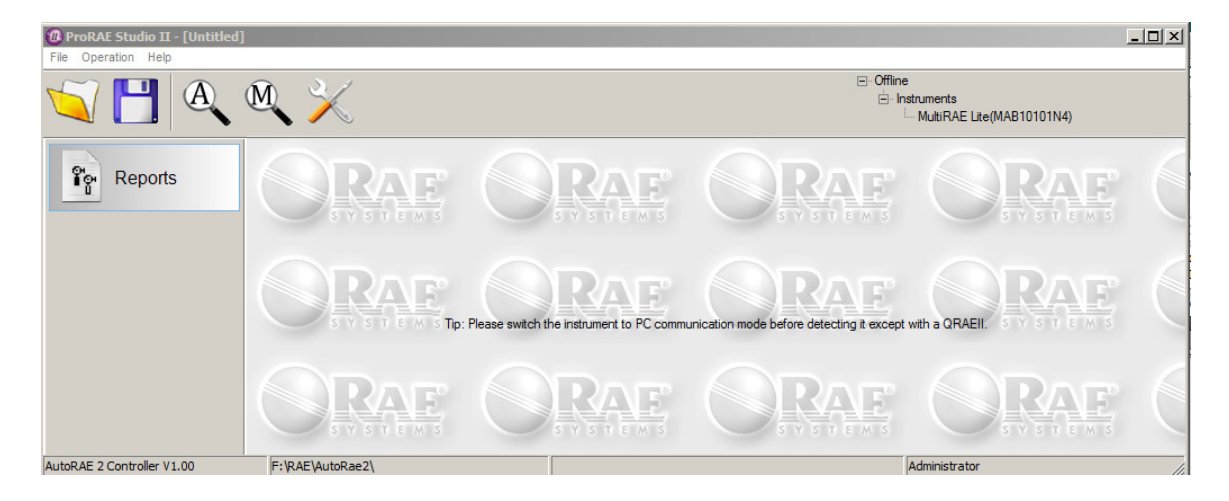

9. Cliquez sur « Reports » (Rapports) et la fenêtre change.

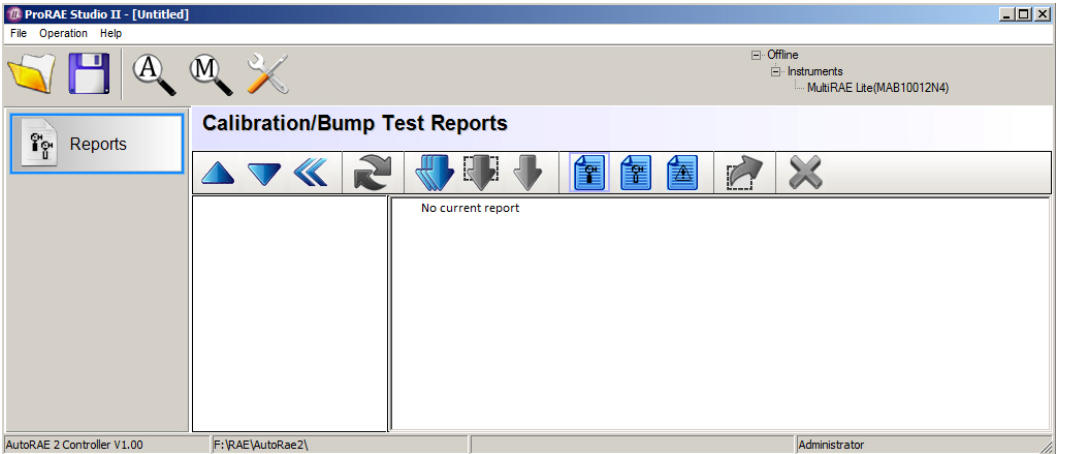

10. Cliquez sur le bouton « Download All Reports » (Télécharger tous les rapports) :

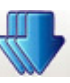

S'il n'y a aucun rapport, une alerte apparaît :

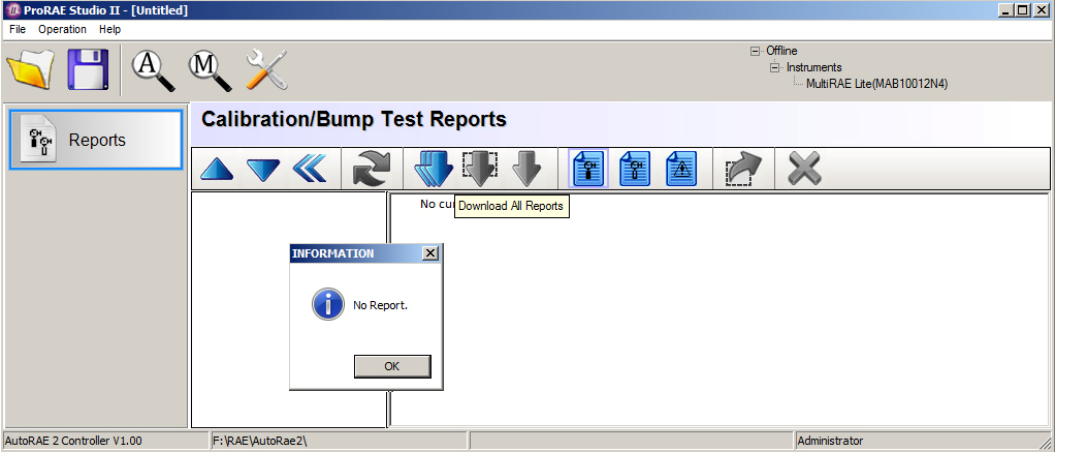

Si des rapports sont présents, ils sont téléchargés et placés dans une liste dans la colonne de gauche :

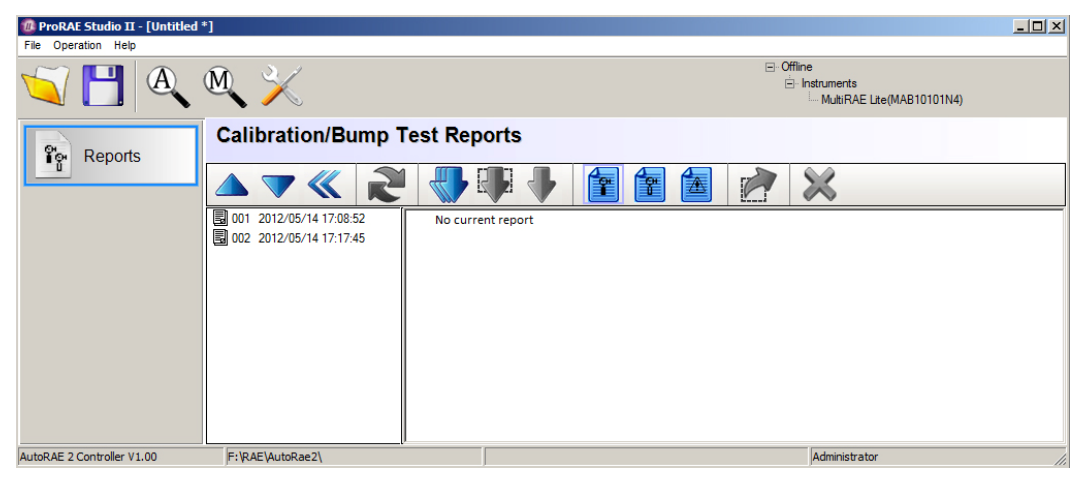

Si cette liste est longue, vous pouvez en modifier l'ordre afin d'inverser l'ordre de tri (de 001, 002, 003, etc. à 003, 002, 001, etc.). Appuyez sur l'un de ces deux boutons pour inverser l'ordre de tri :

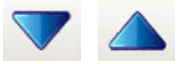

11. Sélectionnez un rapport en cliquant sur la date et le numéro du rapport.

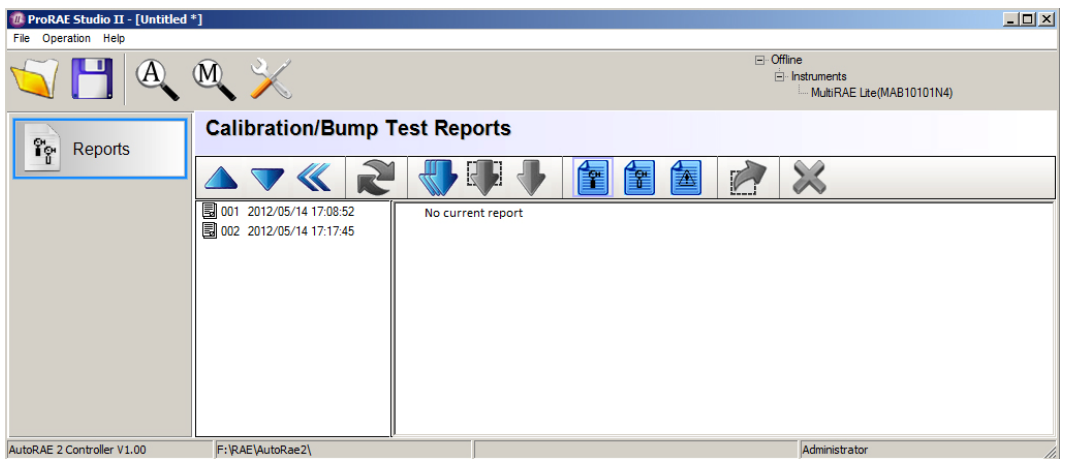

**Remarque :** vous pouvez changer le nom du rapport en double-cliquant sur son nom puis en le modifiant dans la boîte de dialogue qui s'affiche :

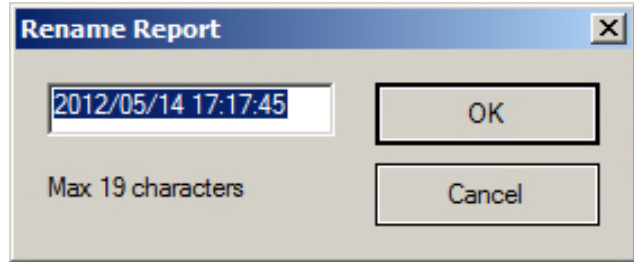

12. Une fois terminé, cliquez sur « OK ».

**Attention!** Une fois que vous avez modifié le nom du rapport et cliqué sur « OK », la modification ne peut pas être annulée. Si vous souhaitez restaurer le nom d'origine du rapport, vous devez le saisir dans les renseignements.

Une fois un ensemble de rapports mis en surbrillance, cliquez sur l'un des trois types de rapport suivants :

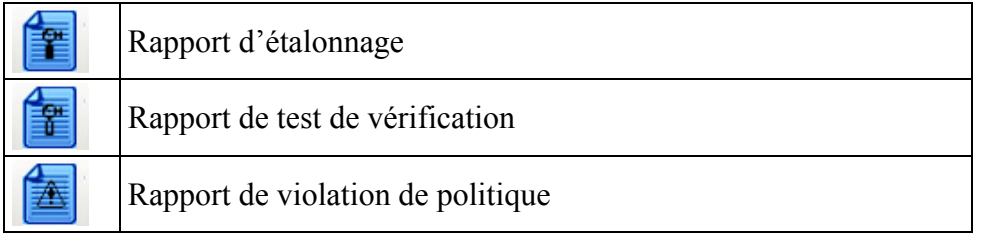

Un rapport d'étalonnage ou de test de vérification est illustré dans la fenêtre de droite :

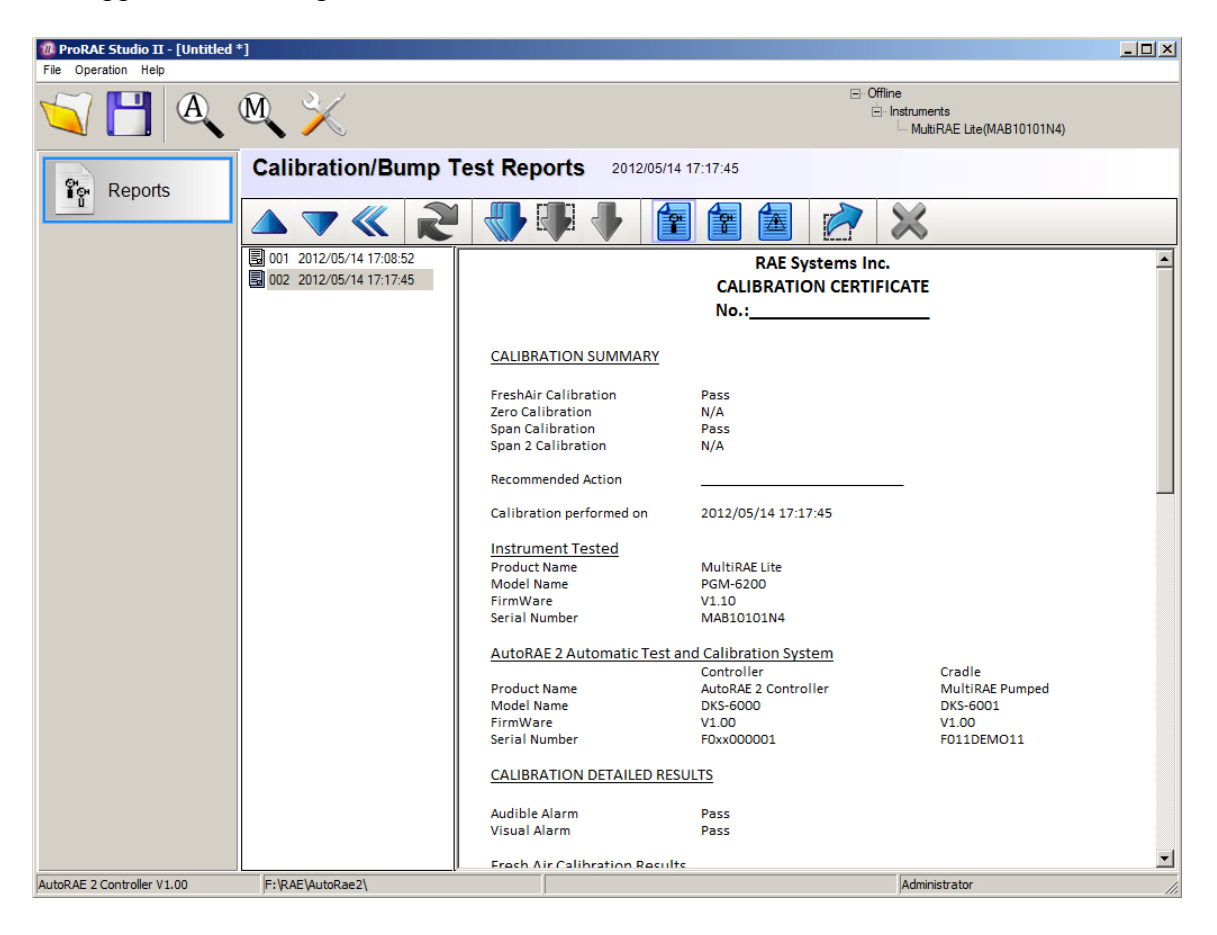

Vous trouverez ci-dessous un exemple de rapport d'étalonnage (un rapport de vérification est très semblable) :

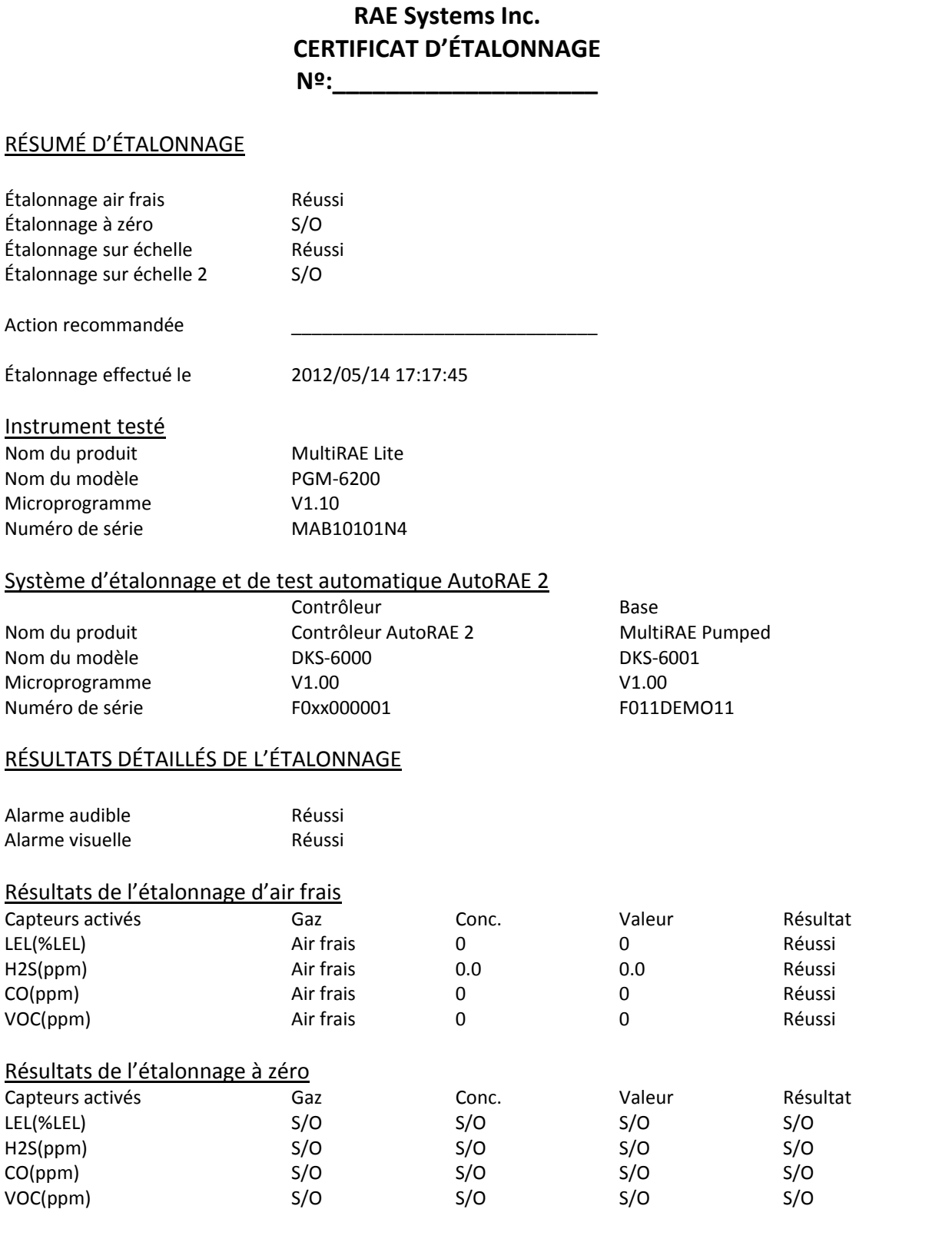

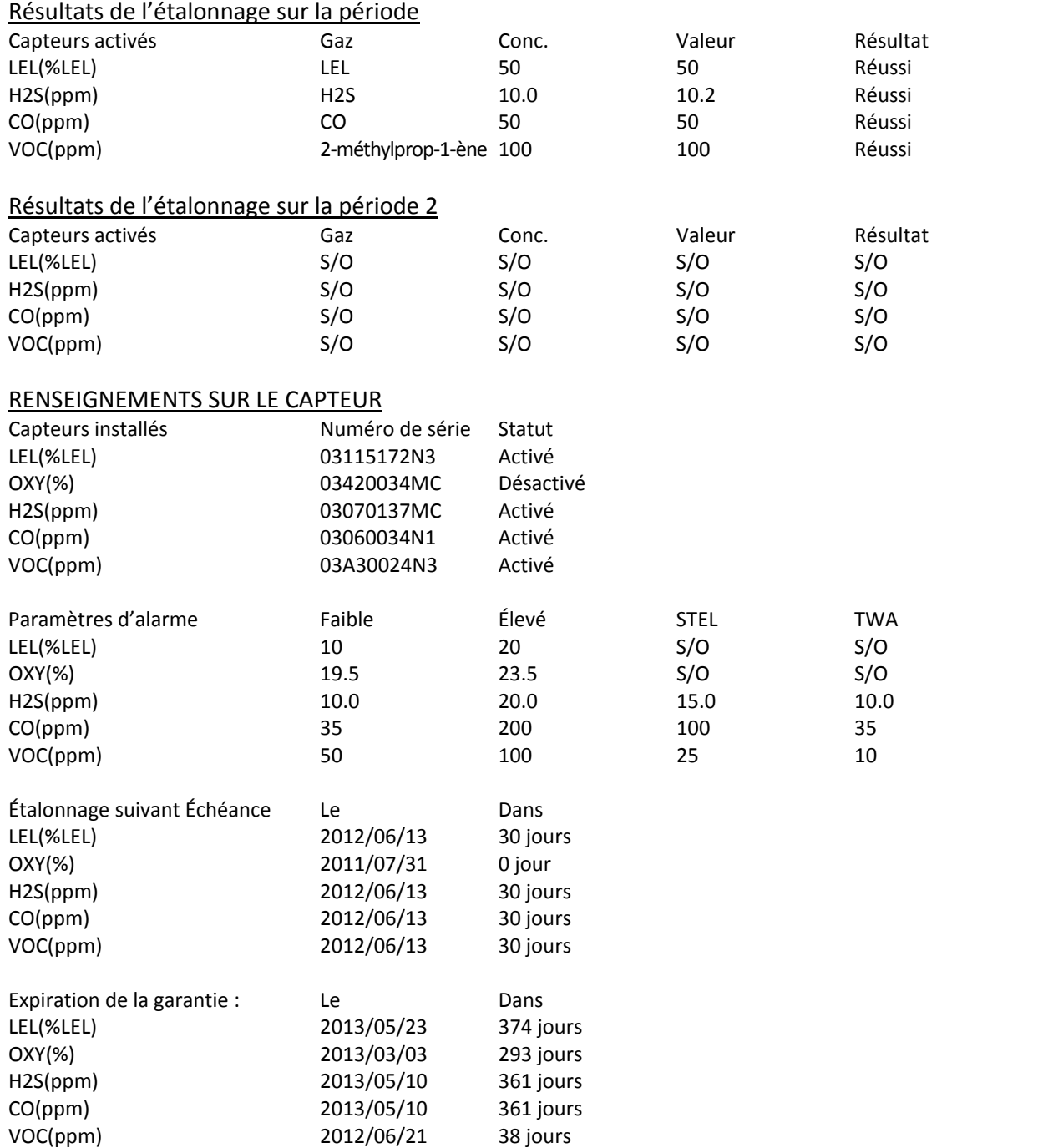

#### **11.1. Exportation de rapports**

Le rapport peut être exporté pour être archivé ou envoyé. Il peut être enregistré au format Rich Text Format (.rtf), ce qui facilite son importation dans la plupart des programmes de traitement de texte tels que Microsoft Word, ou il peut être enregistré au format texte (.txt). Cliquez sur ce bouton, recherchez l'emplacement d'enregistrement du fichier, sélectionnez le type de fichier (RTF ou TXT), renommez-le au besoin, puis cliquez sur « Save » (Enregistrer).

#### **11.2. Enregistrement d'une configuration en quittant**

Lorsque vous fermez ProRAE Studio II après avoir téléchargé les rapports et appliqué des modifications, l'invite suivante s'affiche :

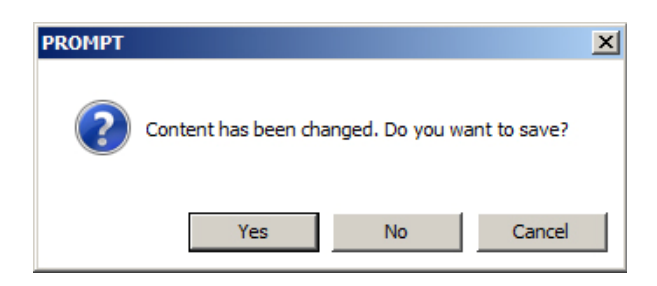

Si vous ne souhaitez pas enregistrer les modifications apportées à la configuration, cliquez sur « No » (Non). Si vous souhaitez enregistrer les modifications, cliquez sur « Yes » (Oui). Sélectionnez le nom du fichier qui sera enregistré comme fichier de configuration de ProRAE Studio avec une extension « .prs » et sélectionnez l'emplacement d'enregistrement. Cliquez ensuite sur « Save » (Enregistrer).

### **12. Utilisation d'une base AutoRAE 2 autonome pour le transfert du journal de données, la configuration du moniteur et les mises à niveau du microprogramme**

Les journaux de données peuvent être téléchargés d'un instrument MultiRAE sur un ordinateur, et les mises à jour du microprogramme et les données de configuration peuvent être chargées sur un instrument MultiRAE via le port USB d'une base AutoRAE 2 autonome. Utilisez le câble USB fourni pour connecter la base AutoRAE 2 à un ordinateur qui exécute ProRAE Studio II (version 1.5 ou supérieure).

Suivez les instructions de la section 10 du guide de l'utilisateur de l'instrument MultiRAE pour plus de détails sur l'accès aux journaux de données et sur les autres procédures des instruments de la famille MultiRAE.

# **13. Module de gaz**

Pour accéder au module de gaz, il suffit de cliquer sur le bouton intitulé « Gas » (Gaz). Ce module vous fournit des renseignements sur le(s) gaz au(x)quel(s) votre instrument est étalonné et vous permet de les gérer.

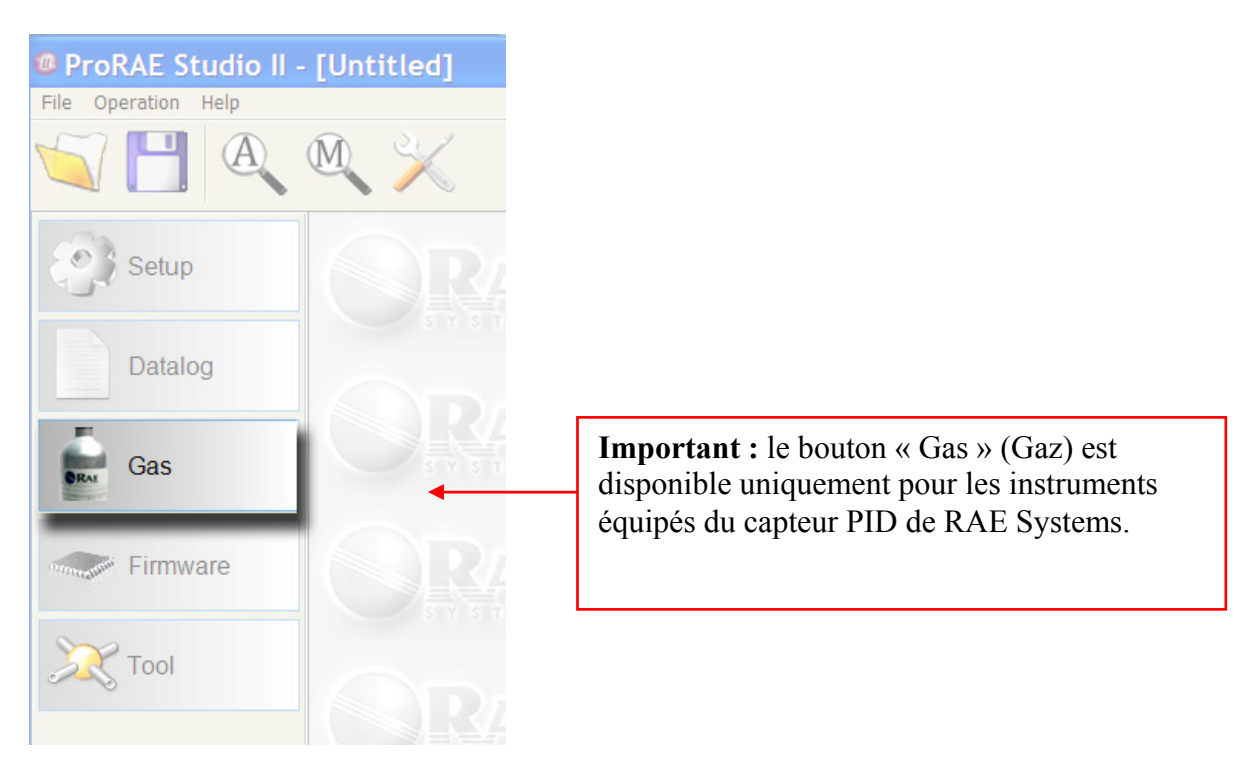

Lorsque vous cliquez sur Gas (Gaz) pour la première fois au cours d'une session, une boîte de dialogue et une barre de progression s'affichent et indiquent que les données de configuration sont en cours de téléchargement de votre instrument sur l'ordinateur.

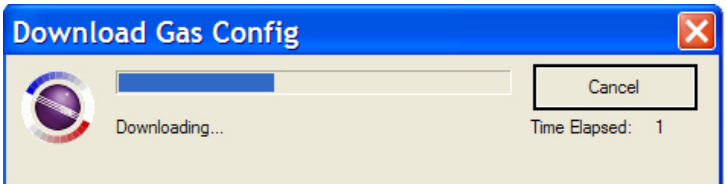

La fenêtre Gas Setup (Configuration des gaz) est alors remplie de données provenant de l'instrument.

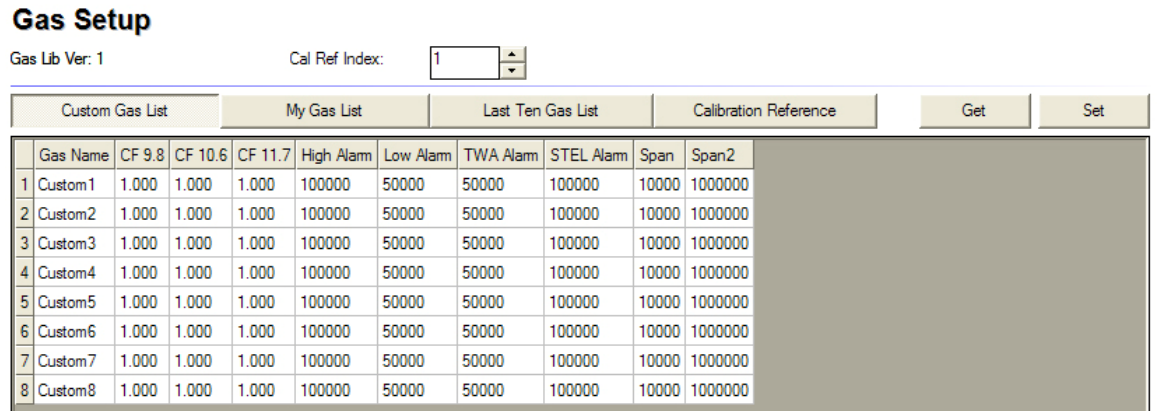

Quatre gros boutons permettent de sélectionner les vues des différentes données :

- Custom Gas List (Liste des gaz personnalisée)
- My Gas List (Ma liste de gaz)
- Last Ten Gas List (Liste des dix derniers gaz)
- Calibration Reference (Référence de calibrage)

**Les listes Custom Gas List (Liste des gaz personnalisée)**et **My Gas List (Ma liste de gaz)**  peuvent être modifiées et chargées sur l'instrument, mais les deux autres sont accessibles en lecture seule.

La liste **Custom Gas List (Liste des gaz personnalisée)**a été ajoutée au cas où vous n'arriveriez pas à trouver les renseignements relatifs à un gaz dans la bibliothèque intégrée. Vous définissez des renseignements sur un nouveau gaz pour huit gaz ou moins dans la liste Custom Gas List (Liste des gaz personnalisée).

La liste My Gas List (Ma liste de gaz) regroupe les gaz les plus fréquemment utilisés. Vous pouvez les choisir dans la bibliothèque des gaz de RAE Systems ou dans la liste des gaz personnalisée. Cela réduit le temps nécessaire pour passer d'un gaz à l'autre, car avec 10 éléments, cette liste est bien plus courte que la bibliothèque des gaz standard qui contient 222 éléments.

**La liste Last Ten Gas List (Liste des dix derniers gaz)** inclut les 10 sélections de gaz les plus récentes de la bibliothèque RAE Systems ou de la liste des gaz personnalisée.

Les références d'étalonnage stockent les renseignements d'étalonnage relatifs à différents gaz. Sans référence d'étalonnage, l'utilisateur doit recalibrer le capteur à chaque fois qu'il change le gaz de réglage d'échelle. Les références d'étalonnage permettent de mesurer jusqu'à huit gaz si les étalonnages ont été effectués et enregistrés à l'avance. La référence d'étalonnage 1 utilise toujours de l'isobutylène comme gaz de réglage d'échelle et l'utilisateur peut changer le gaz de mesure et le facteur de correction qui accompagne le

gaz. La référence d'étalonnage 2 à 7 peut utiliser tous les gaz comme gaz de réglage d'échelle mais ne peut pas changer le gaz de mesure, ce qui signifie que CF est toujours égal à 1.

**Remarque :** vous pouvez copier les données à coller dans d'autres documents (Microsoft Word, etc.) en cliquant sur un champ et en le faisant glisser pour sélectionner la zone. Cliquez ensuite sur Ctrl-C pour copier. Collez le texte extrait dans un document en utilisant la combinaison Ctrl-V (cela fonctionne dans la plupart des programmes, sinon, consultez le guide de l'utilisateur du logiciel).

Deux boutons plus petits permettent de récupérer les données de l'instrument (intitulé « Get » (Obtenir)) et de charger les données sur l'instrument (« Set » (Définir)).

Vous pouvez modifier les noms des gaz et d'autres données du tableau, qui peuvent être chargées sur l'instrument.

**Remarque :** si vous cliquez sur « Get » (Obtenir), les nouvelles données sont extraites de l'instrument et écrasent les données de la fenêtre ProRAE Studio II.

Lorsque vous cliquez sur « Set » (Définir), les données de configuration du gaz sont envoyées vers l'instrument. Pour confirmer que vous souhaitez effectuer cette action (et écraser les données existantes), l'invite suivante s'affiche :

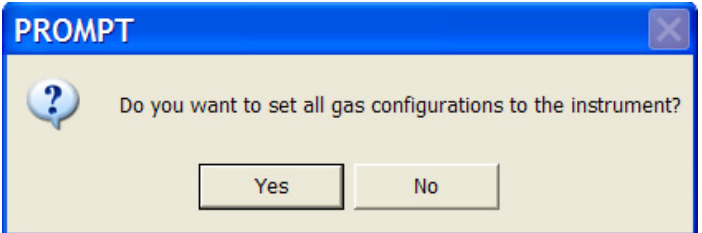

Si vous cliquez sur « Yes » (Oui), la configuration de gaz que vous avez créée ou modifiée dans ProRAE Studio II écrase celles présentes dans l'instrument. Si vous acceptez, les anciens paramètres sont supprimés et ne peuvent plus être restaurés.

# **14. Module de microprogramme**

Le module de microprogramme contacte le programmeur correspondant à l'instrument sélectionné afin de mettre à jour le microprogramme (si une nouvelle version est disponible).

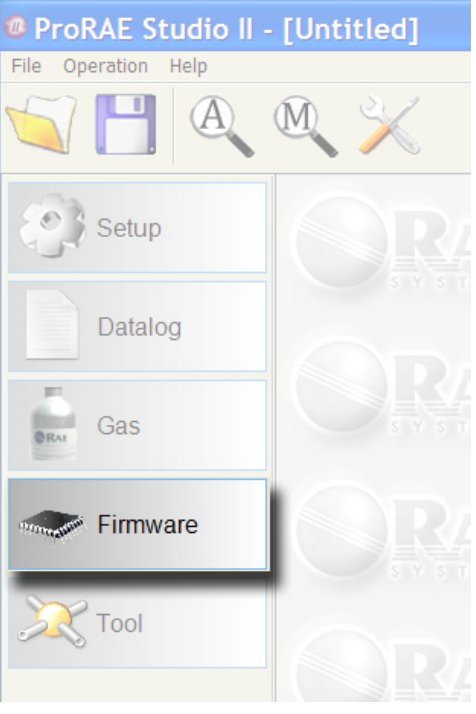

Les renseignements relatifs à l'instrument sont affichés dans le volet droit, et un bouton vous permet d'appeler le programmeur de l'instrument. Les renseignements relatifs à l'instrument sélectionné et à sa version de microprogramme sont illustrés ci-dessous; un bouton permet d'invoquer le programmeur.

**Remarque :** le programmeur correct doit se trouver dans le dossier approprié pour fonctionner. Généralement, ces renseignements sont configurés correctement à l'installation du logiciel. Cependant, vous devrez peut-être vous assurer que le numéro de port COM approprié est utilisé.

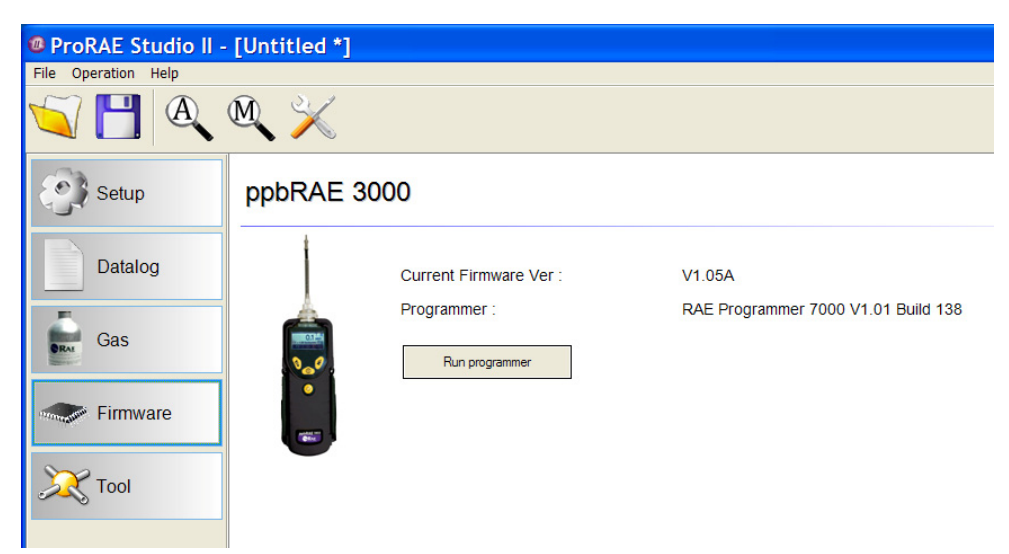

### **14.1. Mise à jour du microprogramme sur la base AutoRAE 2**

Les mises à jour du microprogramme de la base AutoRAE 2 peuvent être générées et chargées dans la base AutoRAE 2 à l'aide du logiciel ProRAE Studio II exécuté sur un ordinateur personnel.

- 1. Téléchargez le microprogramme depuis le site Web de RAE Systems ou depuis un CD-ROM.
- 2. Connectez un ordinateur qui exécute ProRAE Studio II à la base AutoRAE 2 à l'aide d'un câble USB.
- 3. Maintenez enfoncé le bouton de déclenchement jusqu'à ce que la mention « PC » apparaisse à l'écran :
- 4. Démarrez ProRAE Studio II.

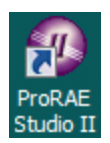

5. Cliquez sur « Administrator » (Administrateur).

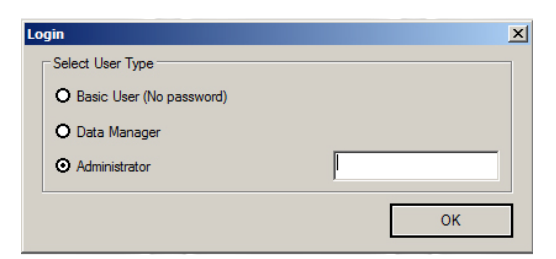

6. Saisissez le mot de passe (le mot de passe par défaut est « rae »).

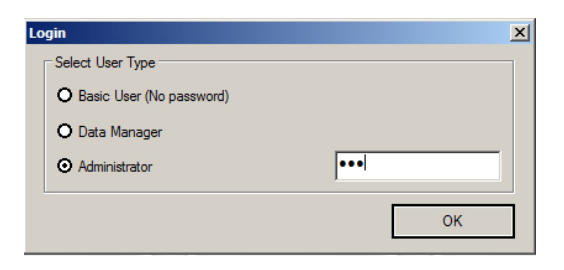

- 7. Cliquez sur « OK ».
- 8. Cliquez sur « Detect the instruments automatically » (Détecter l'instrument automatiquement).

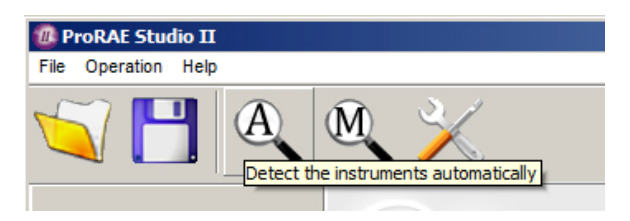

9. Sélectionnez la base AutoRAE 2.

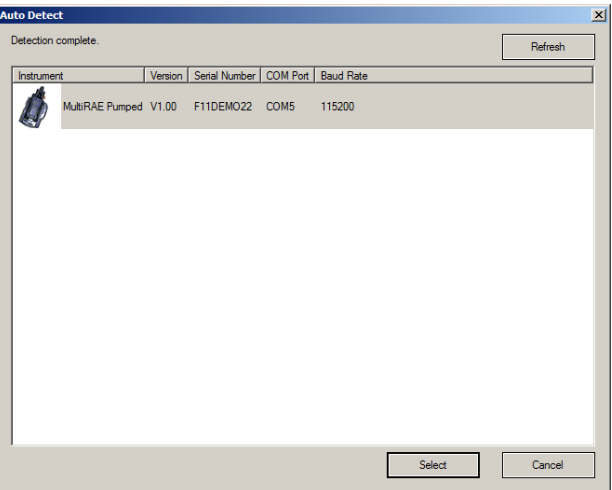

10. Cliquez sur « Select » (Sélectionner).

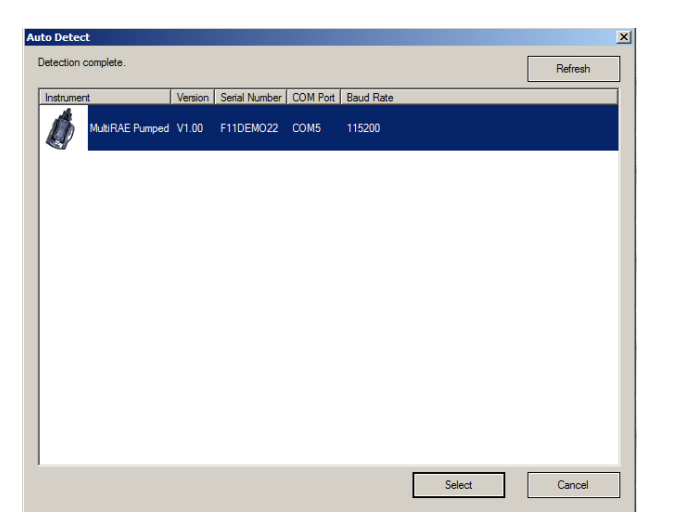

11. Les deux options à gauche sont « Setup » (Configuration) et « Firmware » (Microprogramme). Cliquez sur « Firmware » (Microprogramme).

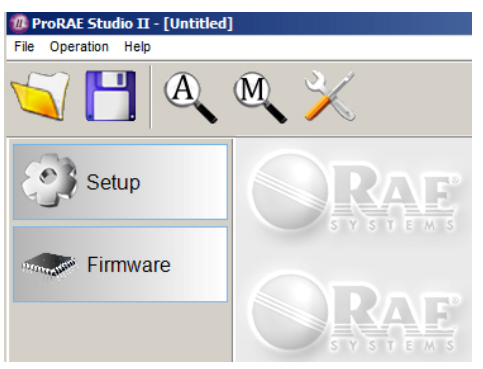

12. Cliquez sur « Run Programmer » (Exécuter le programmeur).

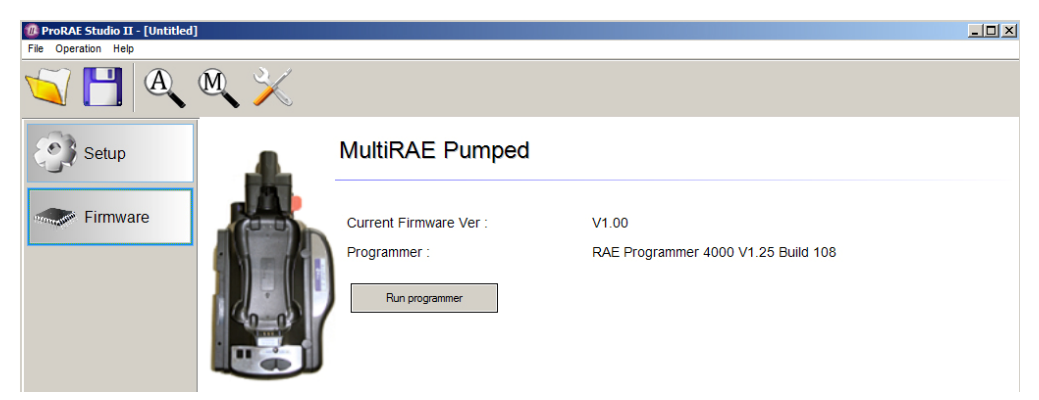

La fenêtre RAE Programmer 4000 (Programmeur RAE 4000) s'ouvre :

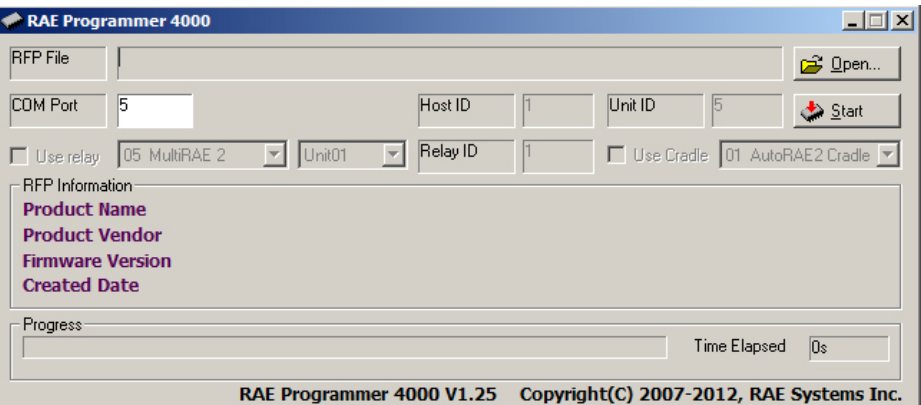

13. Cliquez sur le bouton intitulé « Open… » (Ouvrir...).

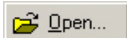

14. Recherchez, puis sélectionnez le fichier du microprogramme portant l'extension « .rfp ».

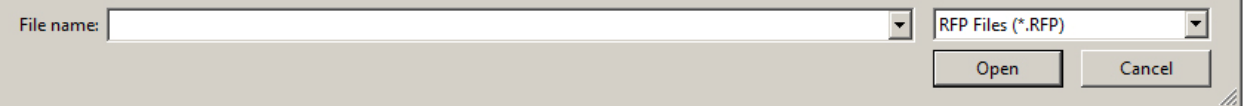

15. Cliquez sur « Open » (Ouvrir).

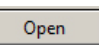

16. Cliquez sur « Start » (Démarrer).

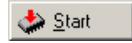

- 17. Le microprogramme est chargé sur la base AutoRAE 2.
- 18. Quittez le mode de communication PC sur la base AutoRAE 2 en maintenant enfoncée la touche de déclenchement. L'affichage doit désormais indiquer « G8 ».
- 19. Quittez le logiciel ProRAE Studio II sur l'ordinateur.
- 20. Débranchez le câble USB.

#### **14.2. Mise à jour du microprogramme sur le contrôleur AutoRAE 2**

Les mises à jour du microprogramme du contrôleur AutoRAE 2 peuvent être générées et chargées sur le contrôleur AutoRAE 2 à l'aide du logiciel ProRAE Studio II exécuté sur un ordinateur personnel.

- 1. Téléchargez le microprogramme depuis le site Web de RAE Systems ou depuis un CD-ROM.
- 2. Connectez un ordinateur qui exécute ProRAE Studio II au contrôleur AutoRAE 2 à l'aide d'un câble USB.
- 3. Démarrez ProRAE Studio II.

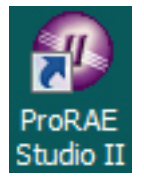

4. Cliquez sur « Administrator » (Administrateur).

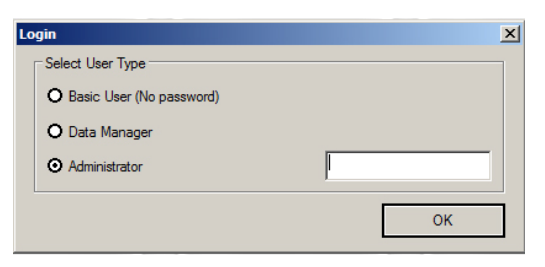

5. Saisissez le mot de passe (le mot de passe par défaut est « rae »).

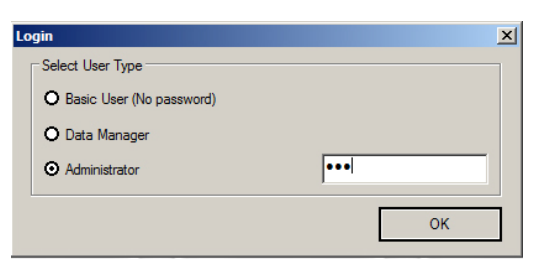

- 6. Cliquez sur « OK ».
- 7. Cliquez sur « Detect the instruments automatically » (Détecter l'instrument automatiquement).

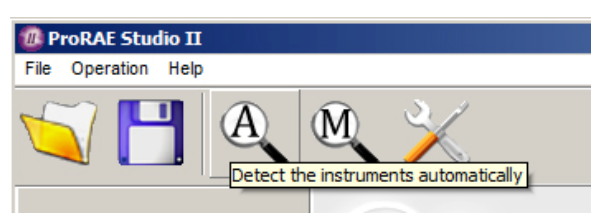

8. Sélectionnez le contrôleur AutoRAE 2.

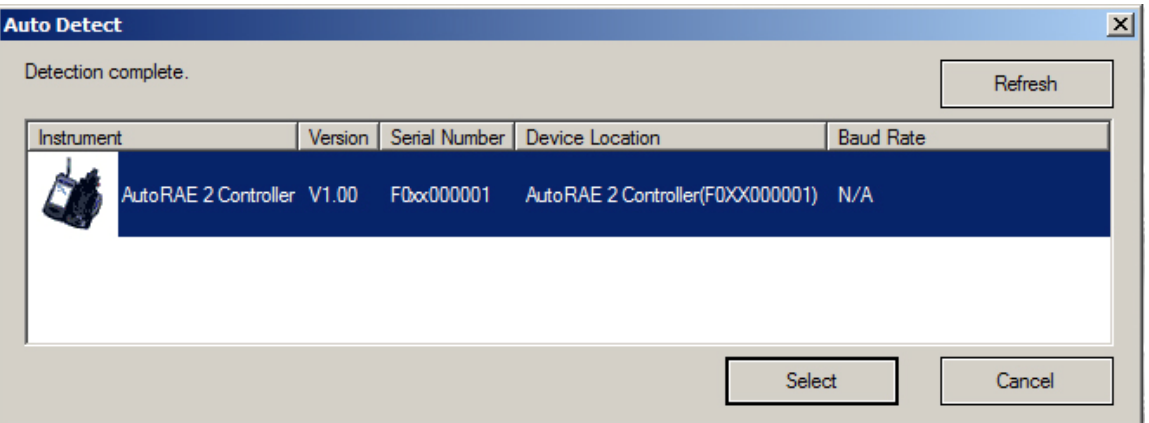

9. Cliquez sur « Select » (Sélectionner).

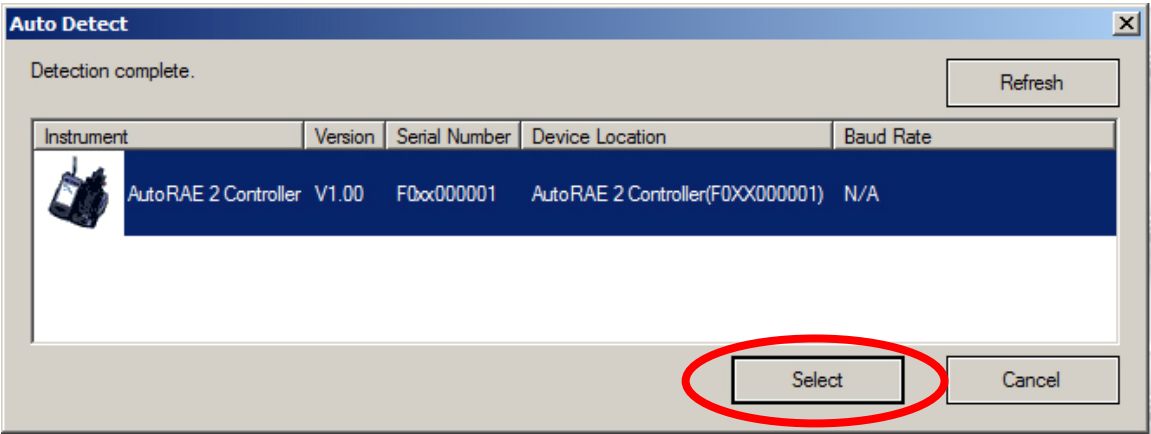

10. Le contrôleur AutoRAE 2 apparaît, ainsi que son numéro de série.

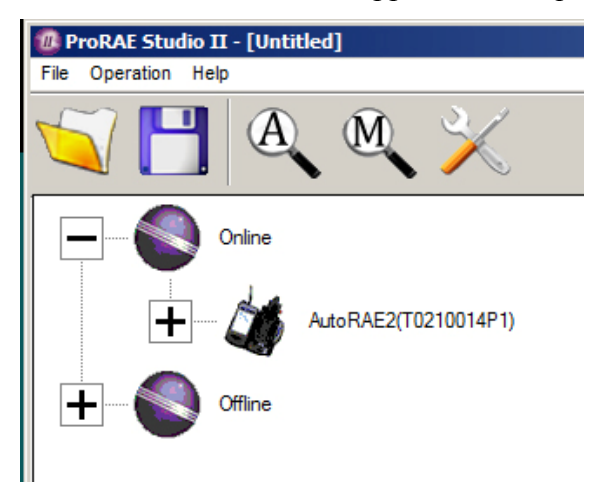

11. Double-cliquez sur l'icône du contrôleur AutoRAE 2; l'écran suivant s'affiche :

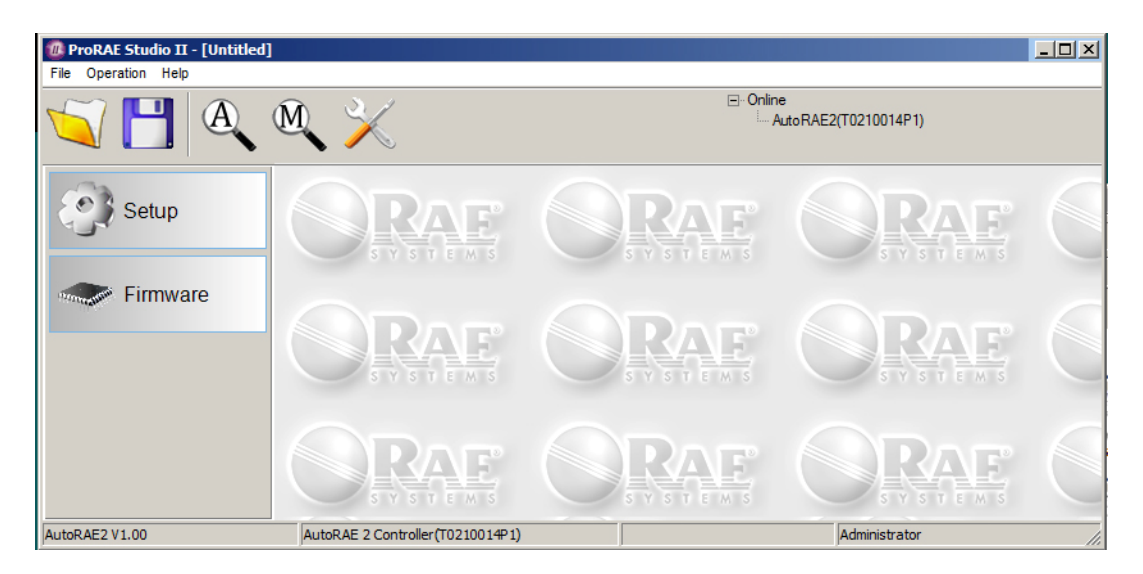

12. Cliquez sur le bouton « Firmware » (Microprogramme). La fenêtre suivante s'ouvre :

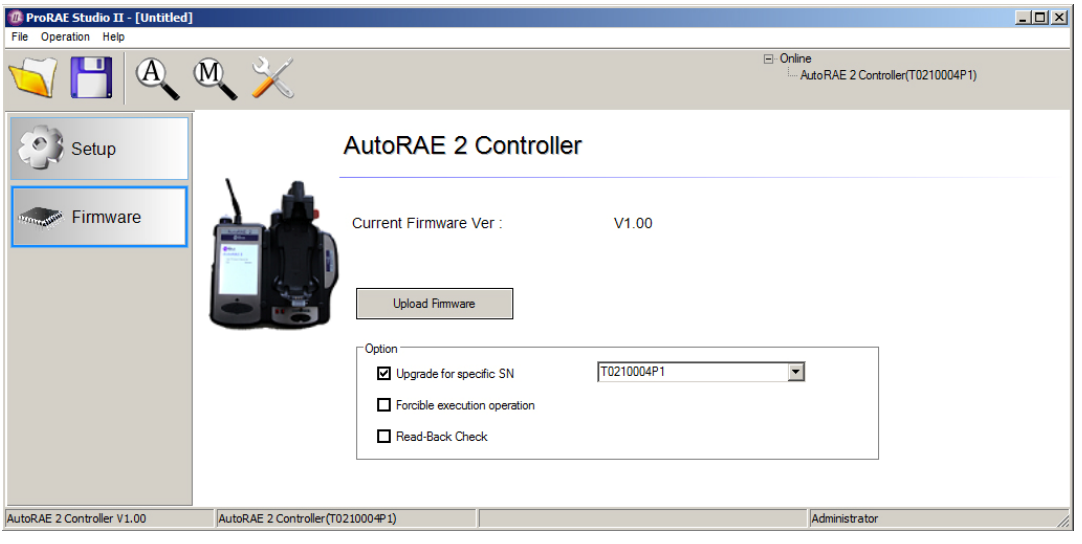

13. Cliquez sur la zone intitulée « Upgrade for specific SN » (Mise à niveau du numéro de série spécifique) et déroulez le menu pour sélectionner le numéro de série correspondant à celui affiché dans la partie supérieure droite de la fenêtre.

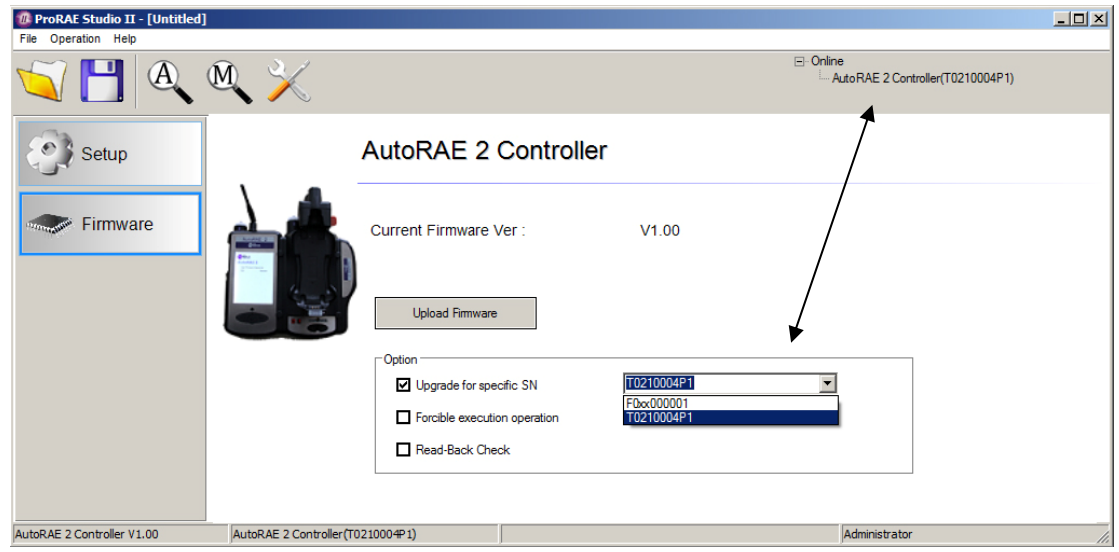

- 14. Cliquez sur « Upload Firmware » (Charger le microprogramme).
- 15. Recherchez, puis sélectionnez le fichier du microprogramme portant l'extension « .rfp ».

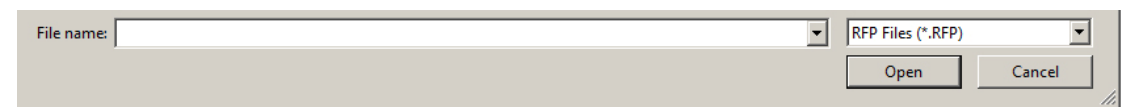

16. Cliquez sur « Open » (Ouvrir).

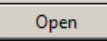

- 17. Le fichier de microprogramme est chargé sur la carte SD du contrôleur AutoRAE 2 et le contrôleur AutoRAE 2 transmet le microprogramme à la base AutoRAE 2 ou MultiRAE (Pumped), respectivement.
- 18. Quittez le logiciel ProRAE Studio II sur l'ordinateur.
- 19. Débranchez le câble USB.

# **15. Outil de configuration de l'utilisateur**

Cet outil offre une autre manière de configurer l'instrument. Il est très simple d'utilisation et utilise les commandes stockées dans un fichier « .ezcfg », fourni par RAE Systems.

**Remarque :** cet outil n'est utilisé ni avec le contrôleur AutoRAE 2 ni avec la base AutoRAE 2.

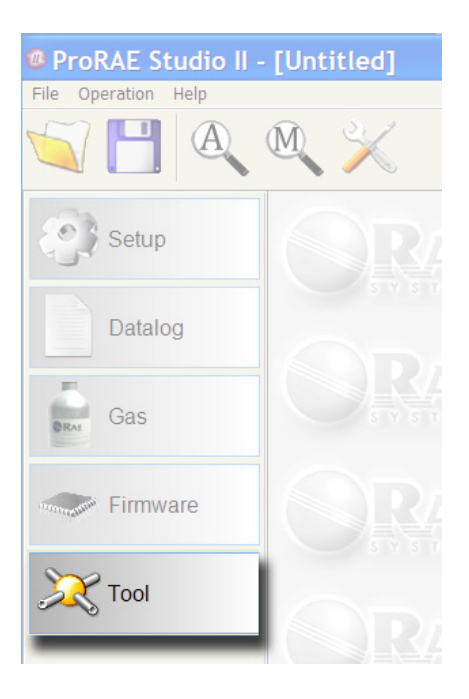

Cliquez sur le bouton intitulé « Tool » (Outil); le volet droit est renseigné.

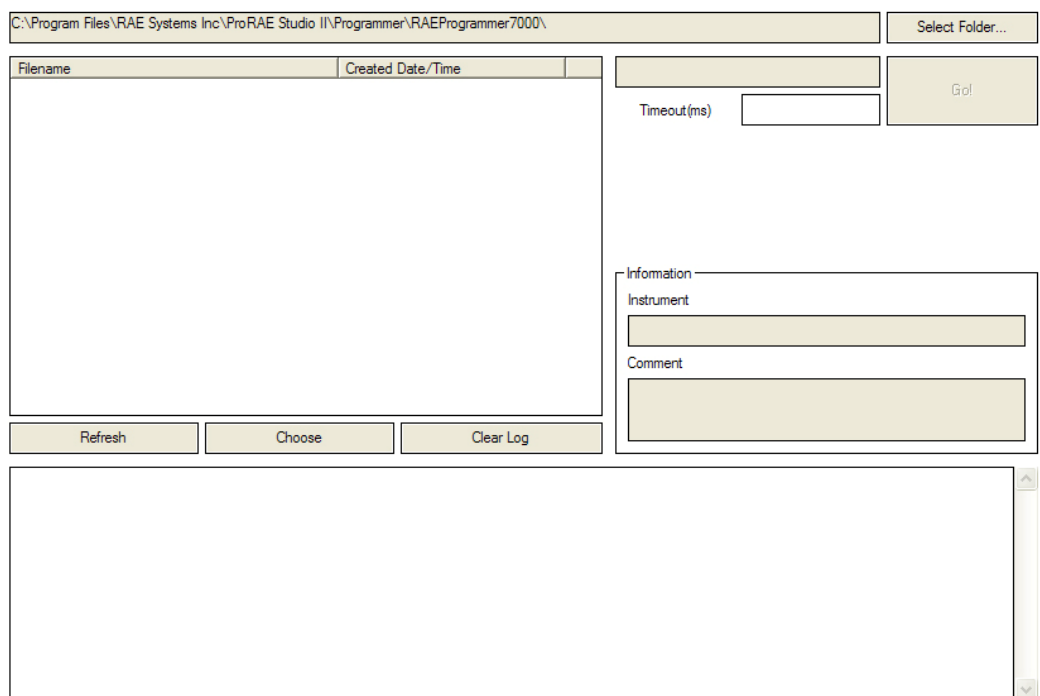

#### **User Configuration Tool**

Cliquez sur le bouton « Select Folder » (Sélectionner dossier). La boîte de dialogue « Browse For Folder » (Rechercher un dossier) s'ouvre : Recherchez le fichier « .ezcfg » dont vous avez besoin, puis double-cliquez dessus.

Une fois le fichier .ezcfg chargé, les données remplissent l'écran et vous pouvez cliquer sur le bouton « Go » (Aller).

Le fichier .ezcfg contient des commandes pour l'instrument. Après avoir cliqué sur le bouton « Go » (Aller), ProRAE Studio II envoie ces commandes à l'instrument. La réponse de l'instrument s'affiche sous la forme « \*\*\*\* ». ProRAE Studio II ne vérifie pas les commandes transmises de et vers l'instrument.

Cette fonction permet à ProRAE Studio II de configurer l'instrument à l'aide de nouvelles commandes prédéfinies dans le fichier .ezcfg; si les nouvelles commandes sont prises en charge par l'instrument, elles ne sont pas forcément compatibles avec la version utilisée de ProRAE Studio II.

**Remarque :** le fichier .ezcfg est fourni par RAE Systems lorsqu'une mise à jour est nécessaire.

# **16. Quitter ProRAE Studio II**

Une fois que vous avez terminé d'utiliser ProRAE Studio II et que vous souhaitez quitter le programme, assurez-vous d'avoir bien enregistré toutes les données que vous devez transférer ou conserver. Une fois cette vérification effectuée, cliquez sur le menu « File » (Fichier) et sélectionnez « Exit » (Quitter).

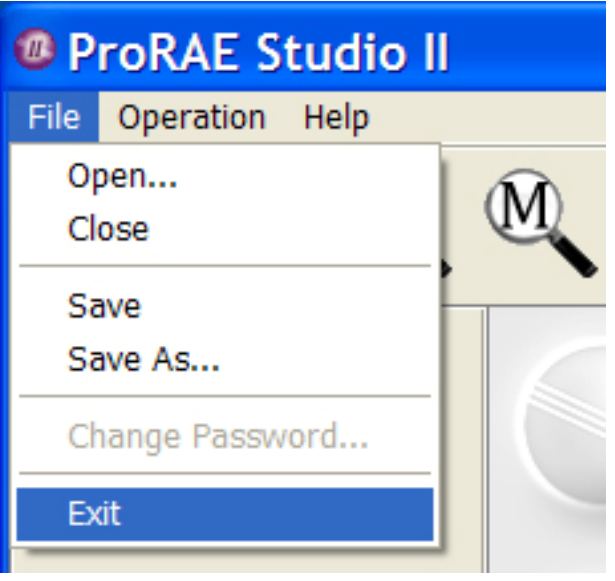

ProRAE Studio II se ferme. Vous pouvez désormais débrancher l'instrument et le remettre en service.

#### **IMPORTANT!**

Avant d'utiliser l'instrument, vérifiez ses paramètres et réglages afin de vous assurer qu'aucune donnée incorrecte n'a été transférée alors que vous utilisiez ProRAE Studio II.

# **17. Assistance technique**

Pour communiquer avec l'équipe de l'assistance technique de RAE Systems :

Du lundi au vendredi, de 7 h à 17 h (Heure du Pacifique - États-Unis) Téléphone (numéro vert) : +1 888-723-4800 Téléphone : +1 408-952-8461 Courriel : tech@raesystems.com

Une assistance d'urgence en dehors des heures d'ouverture est disponible :

+1 408-952-8200 sélectionnez l'option 9

# **18. Coordonnées de RAE Systems**

**RAE Systems** 

**Siège social mondial**  3775 N. First St. San Jose, CA 95134-1708 États-Unis Téléphone : +1 408.952.8200 Fax : +1 408.952.8480

**Courriel :** customerserv@raesystems.com **Site Web :** www.raesystems.com

#### **Assistance technique de RAE Systems**

Du lundi au vendredi, de 7 h à 17 h (Heure du Pacifique) Téléphone : +1.408.952.8461 Courriel : tech@raesystems.com

Une assistance d'urgence en dehors des heures d'ouverture est disponible : +1.408.952.8200 sélectionnez l'option 9

#### **RAE Systems Europe ApS**

Kirstinehøj 23 A DK-2770 Kastrup Danemark **Téléphone :** +45 86 52 51 55 **Fax :** +45 86 52 51 77 orders@raeeurope.com sales@raeeurope.com service@raeeurope.com **Site Web :** www.raesystems.eu

#### **RAE Systems UK Ltd**

D5 Culham Innovation Centre Culham Science Centre Abingdon, Oxon OX14 3DB Royaume-Uni **Téléphone :** +44 1865408368 **Fax :** +44 1235531119 **Téléphone mobile :** +44 7841362693 **Courriel :** raeuk@raeeurope.com

#### **RAE Systems France**

336, rue de la fée des eaux 69390 Vernaison France **Téléphone :** +33 4 78 46 16 65 **Fax :** +33 4 78 46 25 98 **Courriel :** info-france@raeeurope.com **Site Web :** www.raesystems.fr

#### **RAE BeNeLux BV**

Rijndal 20 2904 DC Capelle a/d IJssel **Téléphone :** +31 10 4426149 **Fax :** +31 10 4426148 **Courriel :** info@rae.nl **Site Web :** www.rae.nl

#### **RAE Systems Spain, s.l.**

Av. Remolar, 31 08820 El Prat de Llobregat Espagne **Téléphone :** +34 933 788 352 **Fax :** +34 933 788 353 **Téléphone mobile :** +34 687 491 106 **Courriel :** mdelgado@raespain.com **Site Web :** www.raespain.com

#### **RAE Systems Middle East**

LOB 7, Ground Floor, Office 19 Jebel Ali Free Zone Dubai, Émirats Arabes Unis **Téléphone** : +971.4.887.5562 **Fax :** +971.4.887.5563

#### **RAE Systems (Hong Kong) Ltd.**

Units 1516-18, 15/F Delta House 3 On Yiu Street, Shatin, N.T. Hong Kong **Téléphone :** +852.2669.0828 **Fax :** +852.2669.0803 **Courriel :** hksales@raesystems.com

#### **RAE Systems Japan**

403 Plaza Ochanomizu Bldg. 2-1 Surugadai Kanda Chiyoda-Ku Tokyo, Japon **Téléphone :** 81-3-5283-3268 **Fax :** 81-3-5283-3275 **Courriel :** jpsales@raesystems.com

#### **RAE Systems Korea**

#1010, DaeMyungAnsVill First, Sang-Dong 412-2, Wonmi-Gu, Bucheon, Kyungki-Do, Corée **Téléphone :** 82-32-328-7123 **Fax :** 82-32-328-7127 **Courriel :** krsales@raesystems.com

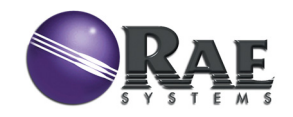

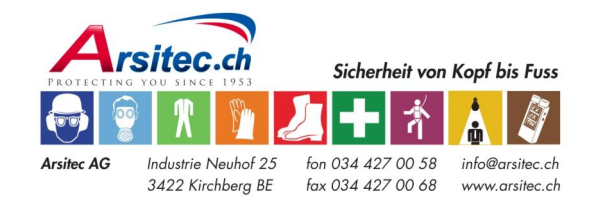

Référence 000-4009-000 Rév D Juin 2012